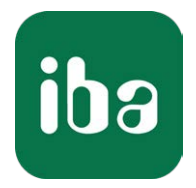

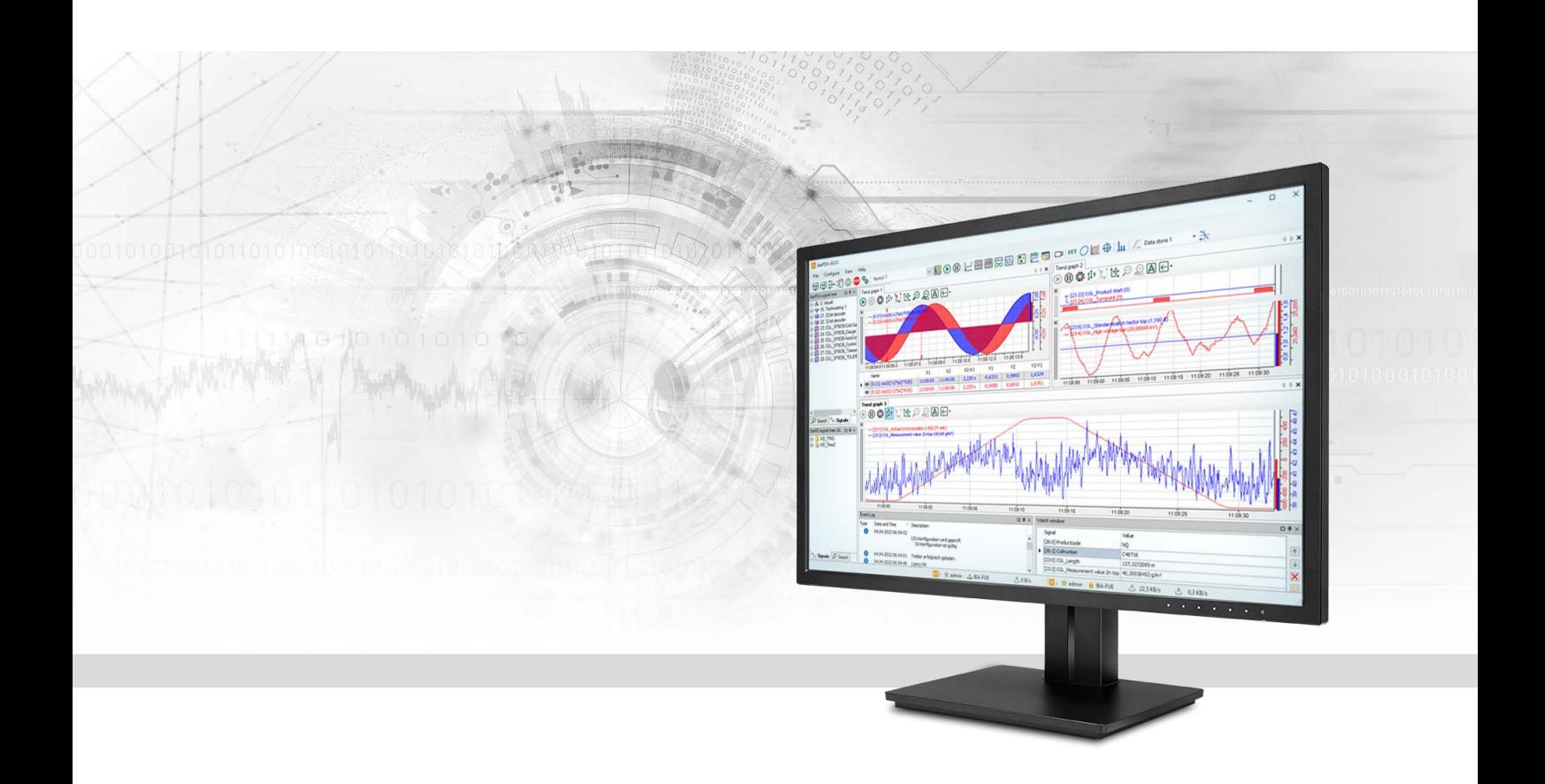

# ibaPDA-Interface-Modbus-TCP-Server

# Datenschnittstelle Modbus-TCP-Server

Handbuch Ausgabe 3.0

> Messsysteme für Industrie und Energie www.iba-ag.com

#### **Hersteller**

iba AG Königswarterstraße 44 90762 Fürth Deutschland

#### **Kontakte**

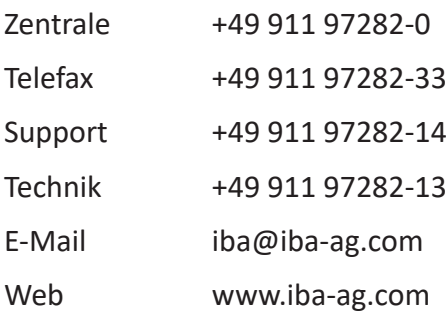

Weitergabe sowie Vervielfältigung dieser Unterlage, Verwertung und Mitteilung ihres Inhalts sind nicht gestattet, soweit nicht ausdrücklich zugestanden. Zuwiderhandlungen verpflichten zu Schadenersatz.

© iba AG 2023, alle Rechte vorbehalten.

Der Inhalt dieser Druckschrift wurde auf Übereinstimmung mit der beschriebenen Hard- und Software überprüft. Dennoch können Abweichungen nicht ausgeschlossen werden, so dass für die vollständige Übereinstimmung keine Garantie übernommen werden kann. Die Angaben in dieser Druckschrift werden jedoch regelmäßig aktualisiert. Notwendige Korrekturen sind in den nachfolgenden Auflagen enthalten oder können über das Internet heruntergeladen werden.

Die aktuelle Version liegt auf unserer Website www.iba-ag.com zum Download bereit.

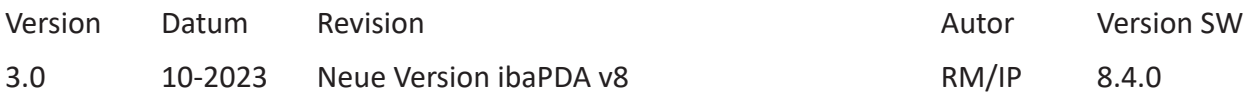

Windows® ist eine Marke und eingetragenes Warenzeichen der Microsoft Corporation. Andere in diesem Handbuch erwähnte Produkt- und Firmennamen können Marken oder Handelsnamen der jeweiligen Eigentümer sein.

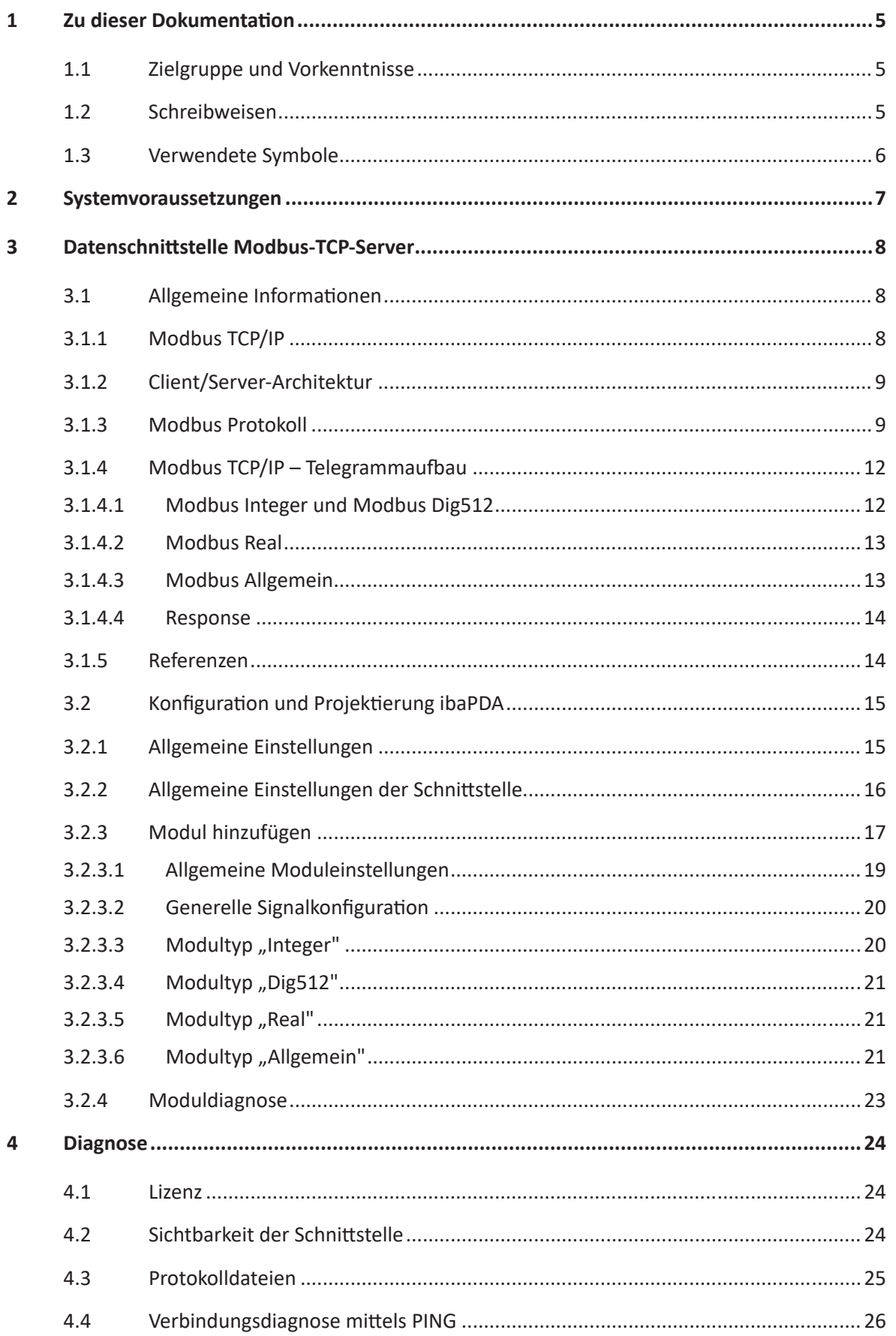

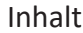

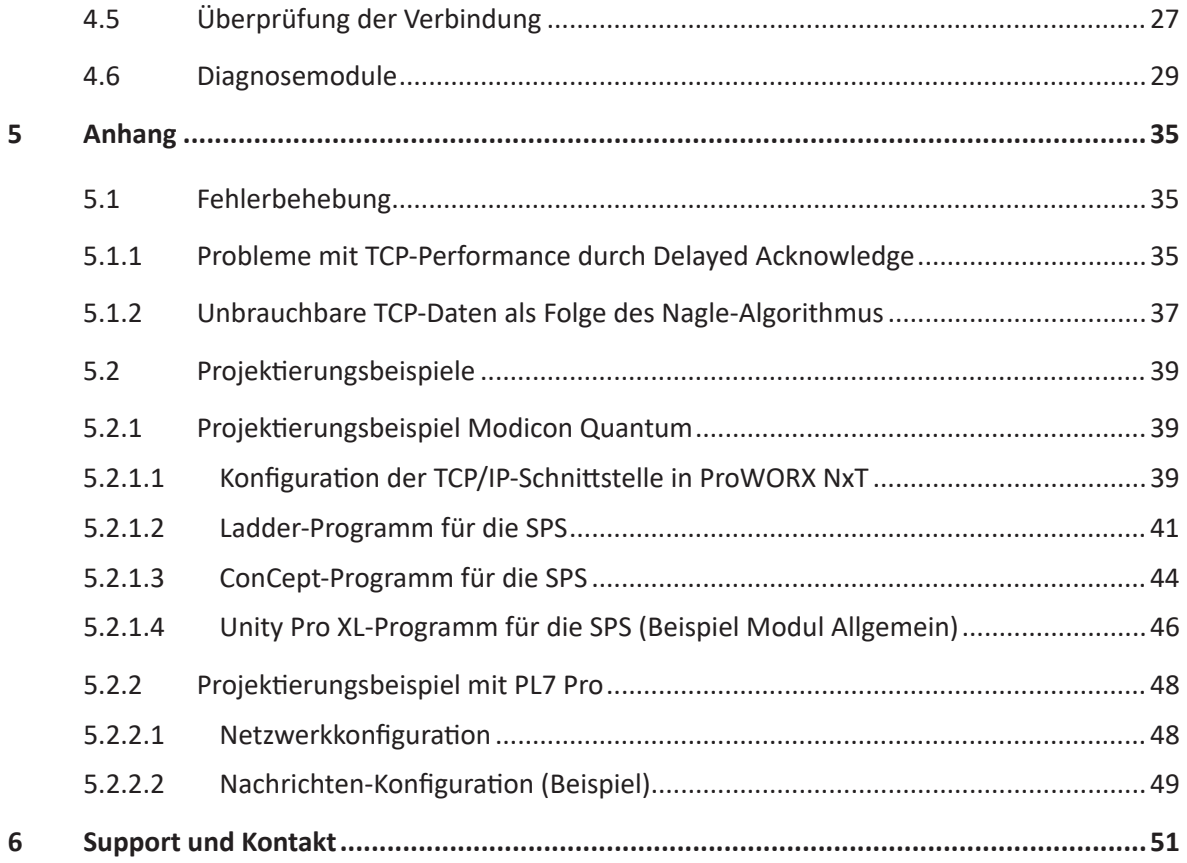

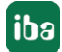

# <span id="page-4-0"></span>**1 Zu dieser Dokumentation**

Diese Dokumentation beschreibt die Funktion und Anwendung der Software-Schnittstelle

*ibaPDA-Interface-Modbus-TCP-Server*.

Diese Dokumentation ist eine Ergänzung zum *ibaPDA*-Handbuch. Informationen über alle weiteren Eigenschaften und Funktionen von *ibaPDA* finden Sie im *ibaPDA*-Handbuch bzw. in der Online-Hilfe.

### <span id="page-4-1"></span>**1.1 Zielgruppe und Vorkenntnisse**

Diese Dokumentation wendet sich an ausgebildete Fachkräfte, die mit dem Umgang mit elektrischen und elektronischen Baugruppen sowie der Kommunikations- und Messtechnik vertraut sind. Als Fachkraft gilt, wer auf Grund der fachlichen Ausbildung, Kenntnisse und Erfahrungen sowie Kenntnis der einschlägigen Bestimmungen die übertragenen Arbeiten beurteilen und mögliche Gefahren erkennen kann.

Im Besonderen wendet sich diese Dokumentation an Personen, die mit Projektierung, Test, Inbetriebnahme oder Instandhaltung von Speicherprogrammierbaren Steuerungen der unterstützten Fabrikate befasst sind. Für den Umgang mit *ibaPDA-Interface-Modbus-TCP-Server* sind folgende Vorkenntnisse erforderlich bzw. hilfreich:

- Betriebssystem Windows
- Grundkenntnisse *ibaPDA*
- Kenntnis von Projektierung und Betrieb des betreffenden Messgeräts/-systems

### <span id="page-4-2"></span>**1.2 Schreibweisen**

In dieser Dokumentation werden folgende Schreibweisen verwendet:

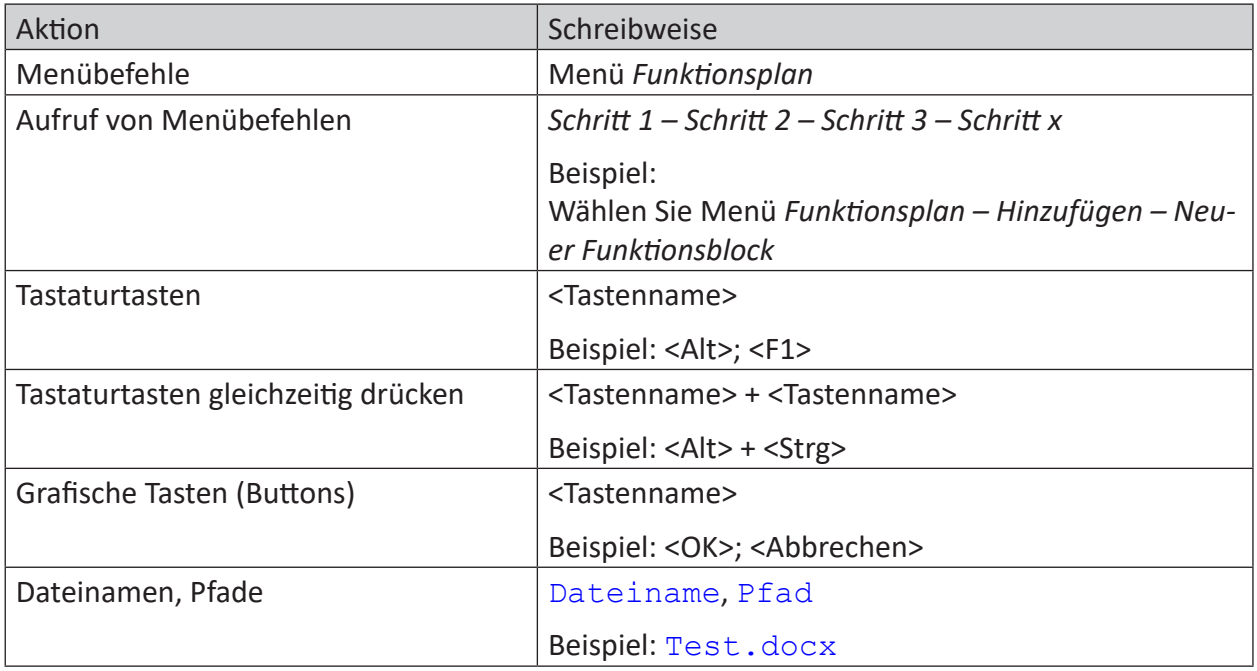

### <span id="page-5-0"></span>**1.3 Verwendete Symbole**

Wenn in dieser Dokumentation Sicherheitshinweise oder andere Hinweise verwendet werden, dann bedeuten diese:

**Gefahr!**

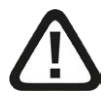

**Wenn Sie diesen Sicherheitshinweis nicht beachten, dann droht die unmittelbare Gefahr des Todes oder der schweren Körperverletzung!**

■ Beachten Sie die angegebenen Maßnahmen.

**Warnung!**

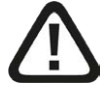

**Wenn Sie diesen Sicherheitshinweis nicht beachten, dann droht die mögliche Gefahr des Todes oder schwerer Körperverletzung!**

■ Beachten Sie die angegebenen Maßnahmen.

**Vorsicht!**

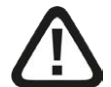

**Wenn Sie diesen Sicherheitshinweis nicht beachten, dann droht die mögliche Gefahr der Körperverletzung oder des Sachschadens!**

■ Beachten Sie die angegebenen Maßnahmen.

#### **Hinweis**

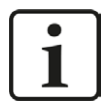

Hinweis, wenn es etwas Besonderes zu beachten gibt, wie z. B. Ausnahmen von der Regel usw.

**Tipp**

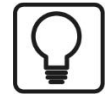

Tipp oder Beispiel als hilfreicher Hinweis oder Griff in die Trickkiste, um sich die Arbeit ein wenig zu erleichtern.

#### **Andere Dokumentation**

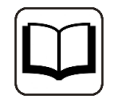

Verweis auf ergänzende Dokumentation oder weiterführende Literatur.

# <span id="page-6-0"></span>**2 Systemvoraussetzungen**

Folgende Systemvoraussetzungen sind für die Verwendung der Datenschnittstelle Modbus-TCP-Server erforderlich:

- *ibaPDA* v8.0.0 oder höher
- ■ Lizenz für *ibaPDA-Interface-Modbus-TCP-Server*
- Netzwerkanschluss 10/100 Mbit

In der *ibaPDA*-Dokumentation finden Sie weitere Anforderungen an die Computer-Hardware und die unterstützten Betriebssysteme.

#### **Hinweis**

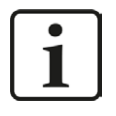

Es wird empfohlen, die TCP/IP-Kommunikation auf einem separaten Netzwerksegment durchzuführen, um eine gegenseitige Beeinflussung durch sonstige Netzwerkkomponenten auszuschließen.

#### **Systemeinschränkungen**

- Die maximale Länge einer Modbus TCP/IP-Nachricht ist auf 244 Bytes beschränkt.
- Unterschiedliche Behandlung des TCP/IP-Acknowledge, siehe  *Probleme mit TCP-Performance durch Delayed Acknowledge*, Seite 35

#### **Lizenzen**

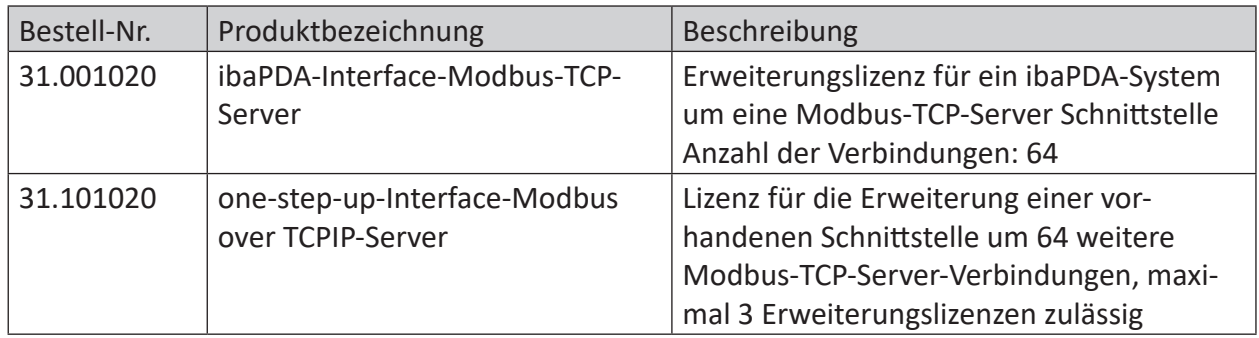

# <span id="page-7-0"></span>**3 Datenschnittstelle Modbus-TCP-Server**

### <span id="page-7-1"></span>**3.1 Allgemeine Informationen**

### <span id="page-7-2"></span>**3.1.1 Modbus TCP/IP**

Das Transmission Control Protocol (TCP) ist eines der Kernprotokolle der Internetprotokoll-Familie.

IP arbeitet auf der unteren Vermittlungsschicht und ist für die Vermittlung von Nachrichten zwischen Rechnern im Internet zuständig. TCP ist auf einer höheren Schicht (Transportschicht) angeordnet und befasst sich mit den beiden Endsystemen. TCP sorgt für einen zuverlässigen Datenstrom von einem Programm auf einem Rechner zu einem anderen Programm auf einem anderen Rechner. TCP ist in RFC1180 und in RFC768 beschrieben (siehe **7** [Referenzen](#page-13-1), Seite 14).

Modbus ist ein Protokoll für eine Client/Server-Kommunikation zwischen Geräten an unterschiedlichen Bussen oder Netzwerken.

Modbus ist derzeit in den folgenden Bussen oder Netzwerken implementiert, wie in folgender Abbildung dargestellt:

- TCP/IP über Ethernet
- Asynchrone serielle Übertragung über unterschiedliche Medien
- Modbus PLUS (High-Speed-Kommunikation über ein Token-Passing-Netzwerk)

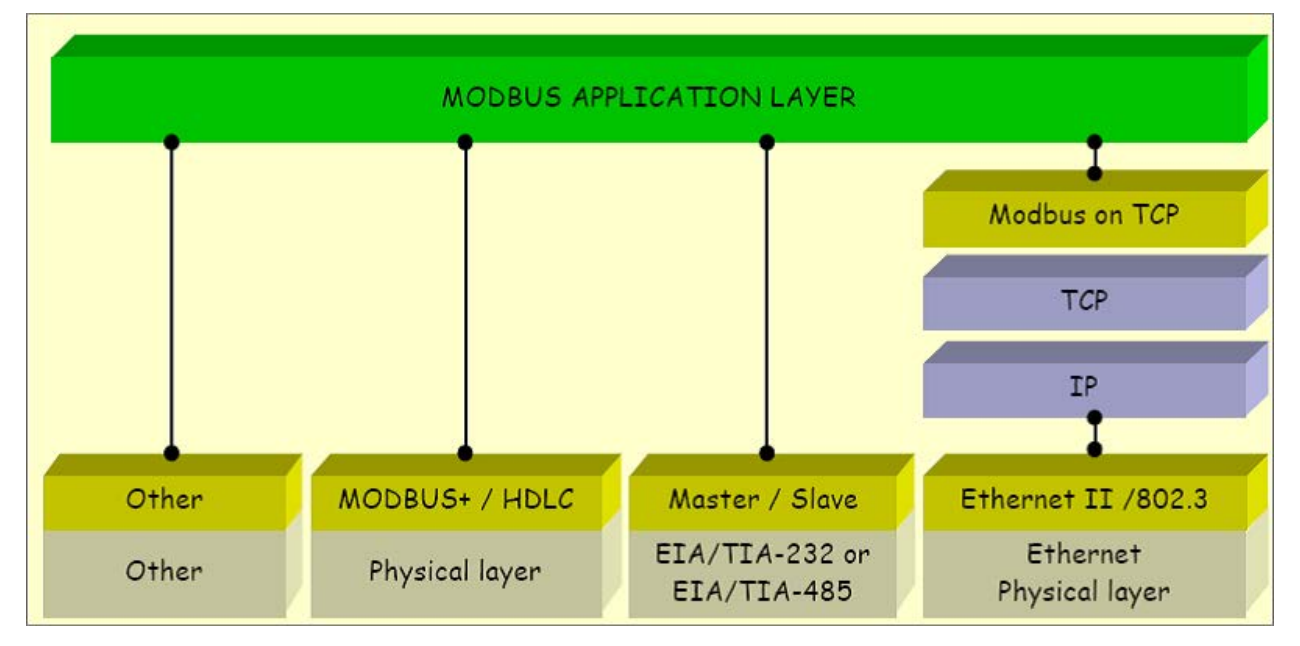

*ibaPDA* bietet die Möglichkeit, Signale mit dem Modbus-Protokoll über serielle Verbindungen (Modbus ASCII und Modbus RTU) und über TCP/IP zu messen. Dieses Handbuch beschreibt die Kommunikation über TCP/IP und als Variante die Übertragung des Modbus RTU Protokolls über TCP/IP, wobei *ibaPDA* als Client agiert.

Jedes System, das in der Lage ist, Nachrichten mit dem MODBUS-TCP-Protokoll als Server zu empfangen und zu beantworten, kann mit *ibaPDA* kommunizieren.

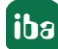

aus

Einstellungen geschrieben werden

### <span id="page-8-0"></span>**3.1.2 Client/Server-Architektur**

Der Modbus-Dienst unterstützt eine Client/Server-Kommunikation für Geräte, die über Ethernet TCP/IP verbunden sind.

Das Client/Server-Modell basiert auf 4 Nachrichtentypen:

- Anfrage (Request)
- Annahme (Indication)
- Rückmeldung (Response)
- Bestätigung (Confirmation)

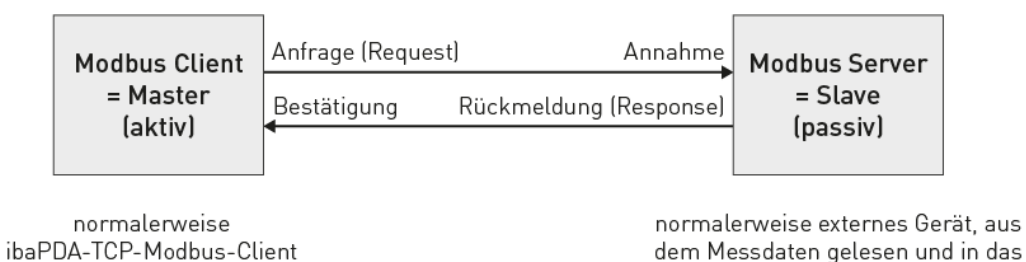

Daten lesen: Der Modbus-TCP-Client (*ibaPDA*) baut die Verbindung zu dem Modbus-Server auf, sendet periodisch die Anfrage und wartet auf die Rückmeldung, welche die angeforderten Daten enthält.

Daten schreiben: Der Modbus-TCP-Client (*ibaPDA*) baut die Verbindung zu dem Modbus-Server auf, sendet die Anfrage, welche die Ausgabedaten enthält, und wartet auf die Rückmeldung.

Standardmäßig wird für die Modbus-TCP/IP-Kommunikation der Port 502 verwendet, jedoch besteht in *ibaPDA* die Möglichkeit, andere Portnummern einzugeben.

Mit einer *ibaPDA-Modbus-TCP-Server-*Lizenz kann *ibaPDA* bis zu 64 Verbindungen empfangen, d.h. bis zu 64 Modbus-Server können Verbindungen zu *ibaPDA* aufbauen. Die Anzahl kann durch mehrfaches Laden der Lizenz auf max. 256 Verbindungen erweitert werden.

### <span id="page-8-1"></span>**3.1.3 Modbus Protokoll**

#### **Byte-Reihenfolge**

Modbus verwendet "BIG ENDIAN", d.h. in den Telegrammen werden die höherwertigen Bytes zuerst gesendet und folglich in den niederwertigen Adressen im Speicher abgelegt,

*ibaPDA* wandelt alle empfangenen 16- und 32-Bit-Werte in das Intel-Format "LITTLE ENDIAN" um ("Swapping"). Für Daten, die nicht von einer ursprünglichen Modbus-Steuerung kommen, bietet *ibaPDA* die Möglichkeit, die Swapping-Methode einzustellen. Siehe **7** [Allgemeine Einstel](#page-15-0)*[lungen der Schnittstelle](#page-15-0)*, Seite 16.

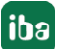

#### **Modbus RTU / Modbus TCP**

Die folgende Darstellung zeigt den grundsätzlichen Aufbau des Modbus-Protokolls und die Unterschiede zwischen Modbus RTU und Modbus TCP.

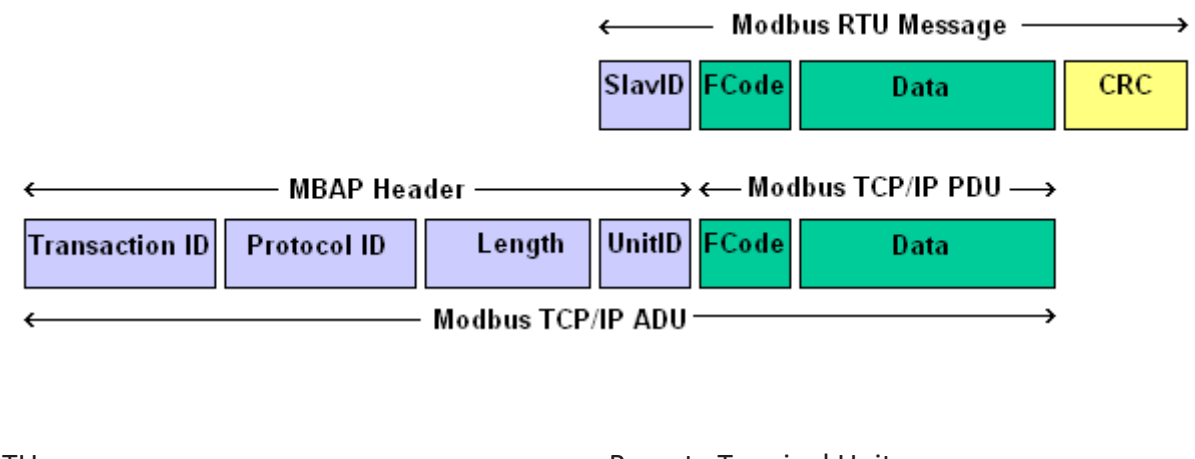

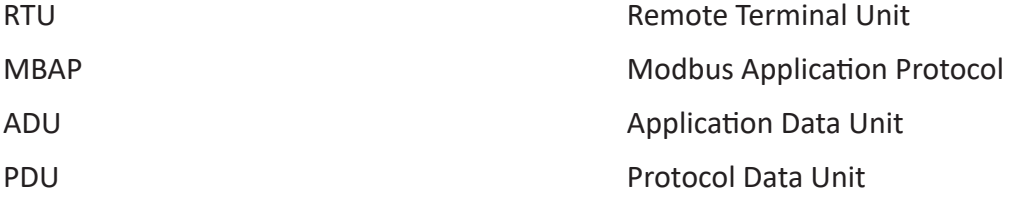

Bei Modbus-TCP wird dem Funktionscode der MBAP Header vorangestellt, die Unit-ID entspricht dem Slave-ID des RTU-Protokolls und der CRC-Code entfällt.

#### **MBAP Header**

Der MBAP Header wird bei der Kommunikation mit TCP/IP verwendet, um die Modbus Applikationsdaten zu identifizieren.

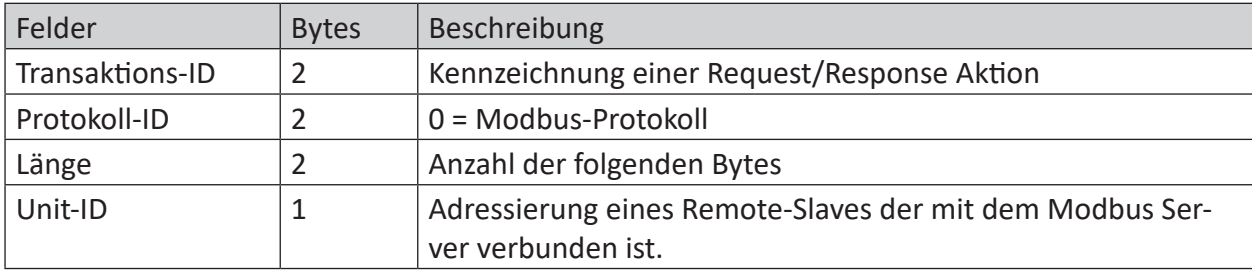

Der Header enthält folgende Felder:

■ Transaktions-ID: Kennzeichnet die Zuordnung der Aktionen.

Wird vom Modbus-Client in der Anfrage (request) gesendet, der Modbus-Server kopiert die Transaktions-ID in das Antwort-Telegramm (response).

*ibaPDA* wertet dieses Feld als Sequenzzähler aus und erwartet, dass bei jedem Zyklus der Wert um 1 inkrementiert wird. Bei Überlauf muss der Wert von 32767 auf -32768 (0x7FFF  $\rightarrow$ 0x8000) bzw. von 65535 auf 0 (0xFFFF  $\rightarrow$  0x0000) springen.

#### ■ Protokoll-ID:

Wird bei Multiplex-Verfahren verwendet, das Modbus-Protokoll hat den Wert 0.

■ Länge:

Gibt die Anzahl der folgenden Bytes wieder, inklusive Unit-ID, Funktionscode und Datenfelder. Maximalwert ist 251 (max. Länge der Nutzdatenbytes 244 + 7).

■ Unit-ID (Geräteadresse):

Das Feld wird vom Modbus-Client in der Anfrage (request) gesendet und vom Server mit demselben Wert in seiner Antwort zurückgeschickt. Dieses Feld wird von *ibaPDA* nicht ausgewertet.

#### **Funktionscode:**

Ein Byte enthält den Funktionscode, der festlegt, welche Funktion aufgrund eines Requests durch den Server ausgeführt werden soll.

Der *ibaPDA-Interface-Modbus-TCP-Server*-Treiber unterstützt nur die Funktion

■ 0x10: Write Multiple Registers

#### **Datenfelder**

Der Nutzdatenbereich ist in mehrere Unterbereiche unterteilt, wie Startadresse, Anzahl der Register, Anzahl der Bytes und die aktuellen Daten. Der Inhalt dieser Felder hängt vom verwendeten Funktionscode ab. Bei Funktionscode 0x10 enthalten die Datenfelder folgende Werte:

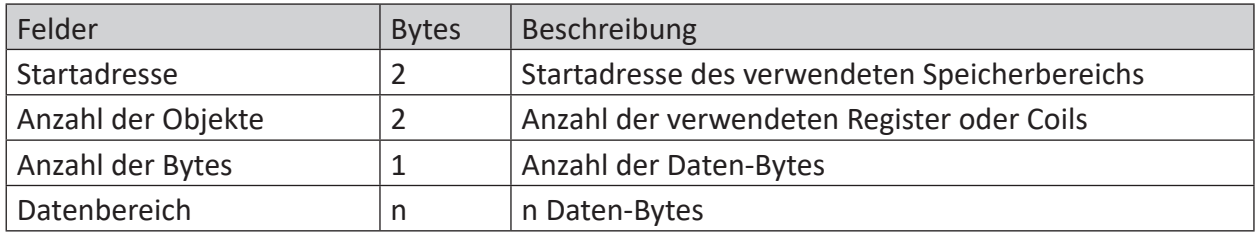

■ Startadresse

Der *ibaPDA-Interface-Modbus-TCP-Server*-Treiber verwendet die Modbus-Startadresse zur Adressierung eines Datenmoduls. Die Startadresse, in *ibaPDA* als "Modulindex" bezeichnet, ist eine Nummer, in dem die Daten einem Datenmodul zugeordnet werden.

In *ibaPDA* sind 4 Modultypen definiert:

- Integer: 32 Analogwerte (Integer) und 32 Binärsignale
- Real: 32 Analogwerte (Real) und 32 Binärsignale
- Allgemein: beliebige Datenstruktur mit maximaler Länge von 244 Bytes
- Dig512: 512 Binärsignale (32 Statusworte mit je 16 Bits)

Der Modulindex wird durch eine laufende Nummer 00….63 und einem dem Modultyp und der Lizenz entsprechenden Offset gebildet.

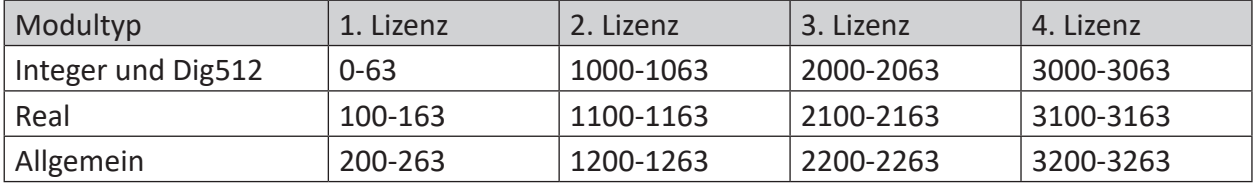

Der Modulindex entspricht dem Index in der *ibaPDA*-Moduleinstellung. Der Wert muss eindeutig sein und darf während der Datenübertragung nicht verändert werden.

- Anzahl der Objekte: Dieses Feld enthält die Anzahl der Register, die in der Nachricht übertragen werden. Mit MODBUS Integer und MODBUS Dig512 werden 34 Register gesendet. Mit einem MODBUS Real-Modul werden 66 Register gesendet. Im Allgemein-Modul ist die Anzahl der Register variabel, aber auf maximal 122 begrenzt. In diesem Fall muss die Anzahl der Register, die gesendet werden, eingefügt werden.
- Anzahl der Bytes: Dieser Wert ist immer die Anzahl der Register multipliziert mit 2, da die Register Word-basiert sind (2 Bytes). Maximale Anzahl ist 244.
- Datenbereich: Das Feld enthält die aktuellen Daten, die an *ibaPDA* gesendet werden. Der Datentyp hängt vom verwendeten MODBUS-Modul ab. Jeder Modultyp ist beschränkt auf eine feste Anzahl von Werten, die gesendet werden können, mit Ausnahme des Allgemein-Moduls. Im Allgemein-Modul können alle verfügbaren Datentypen nebeneinander verwendet werden. In *ibaPDA* muss nur die Adresse des Signals und der verwendete Datentyp konfiguriert werden.

### <span id="page-11-0"></span>**3.1.4 Modbus TCP/IP – Telegrammaufbau**

Die Modbus-Telegramme haben folgenden, dem Modultyp entsprechenden Telegrammaufbau:

### <span id="page-11-1"></span>**3.1.4.1 Modbus Integer und Modbus Dig512**

Bei Modultyp Integer sind die 32 analogen Werte vom Typ Integer (16-Bit) und die 32 digitalen Werte sind dicht gepackt als DWORD.

Bei Modultyp Dig512 werden die 32 Analogwerte als 16-Bit-Statusworte ausgewertet, das DWO-RD wird nicht verwendet.

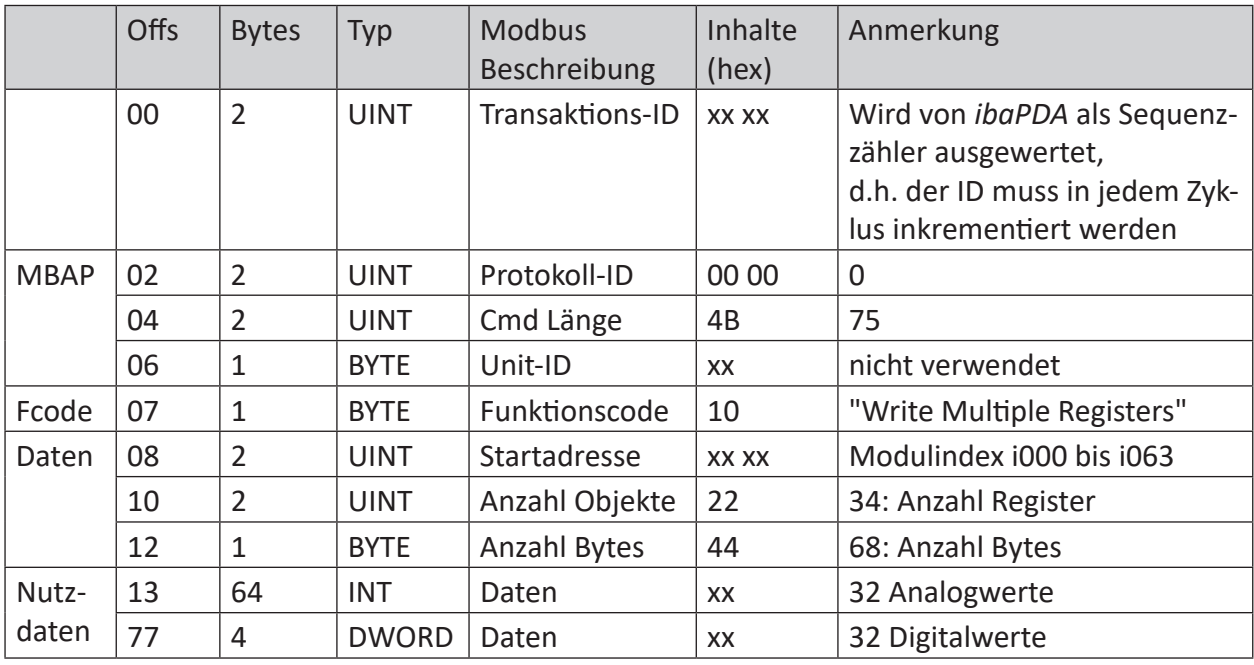

#### **Request Modbus Client -> ibaPDA (Modbus Server):**

### <span id="page-12-0"></span>**3.1.4.2 Modbus Real**

Die analogen Werte sind vom Typ FLOAT (IEEE Format) und die 32 digitalen Werte sind dicht gepackt als DWORD.

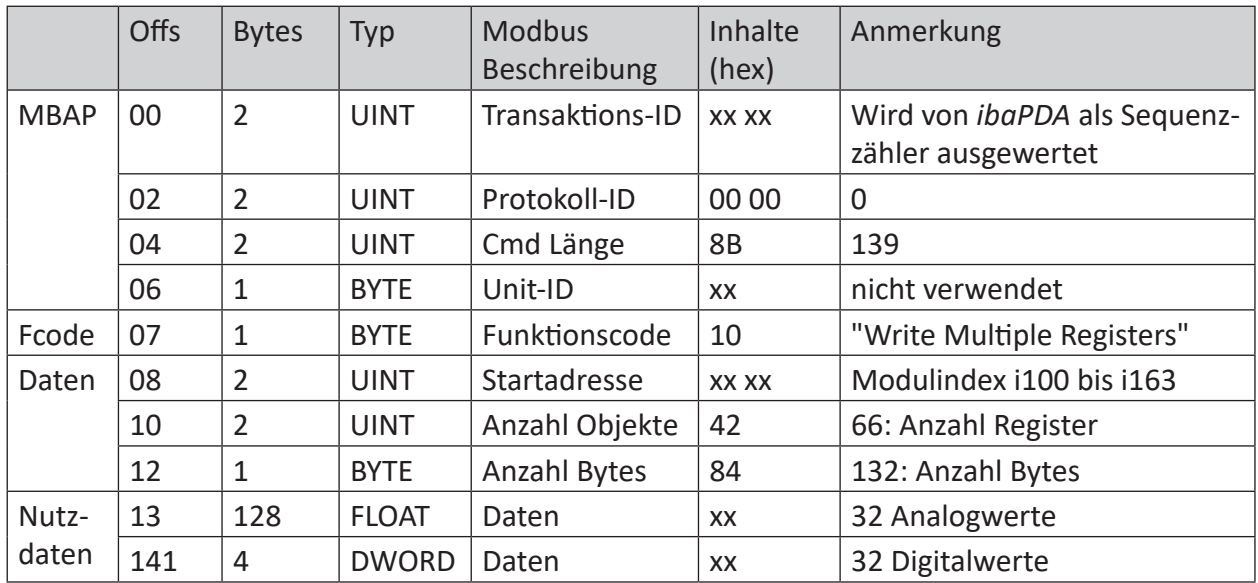

#### **Request Modbus Client -> ibaPDA (Modbus Server):**

#### <span id="page-12-1"></span>**3.1.4.3 Modbus Allgemein**

Der Nutzdatenbereich kann eine beliebige Datenstruktur mit unterschiedlichen Datentypen enthalten. Von *ibaPDA* werden folgende Datentypen unterstützt:

BYTE, WORD, DWORD, INT, DINT und FLOAT.

In *ibaPDA* muss die hier definierte Datenstruktur nachgebildet werden. Dabei können die BYTE-, WORD- und DWORD-Variablen auch als 8, 16 oder 32 einzelne Bits interpretiert werden (und umgekehrt).

#### **Request Modbus Client -> ibaPDA (Modbus Server):**

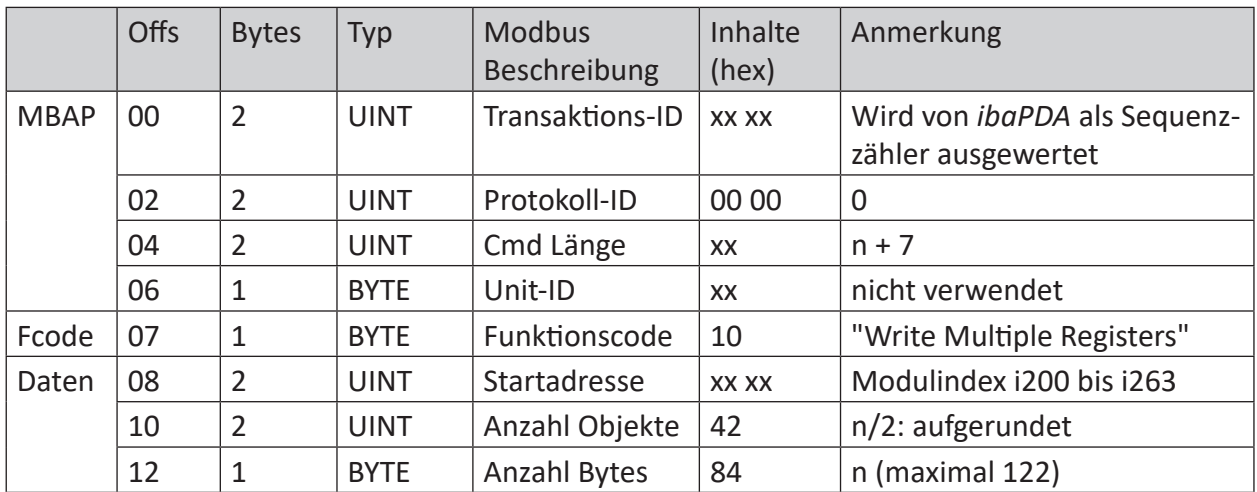

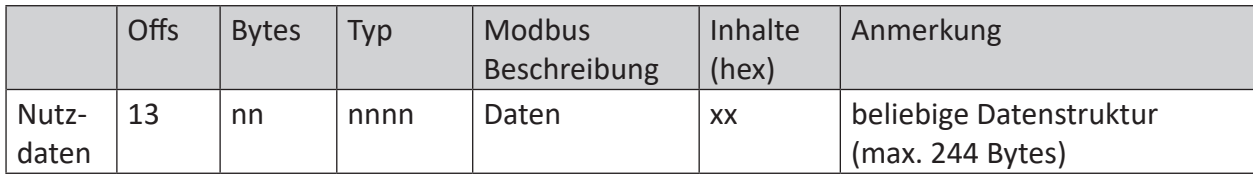

#### <span id="page-13-0"></span>**3.1.4.4 Response**

Standardmäßig wird jedes Telegramm vom Modbus Server mit einem Response-Telegramm beantwortet. In *ibaPDA* kann dieses unterdrückt werden.

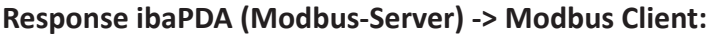

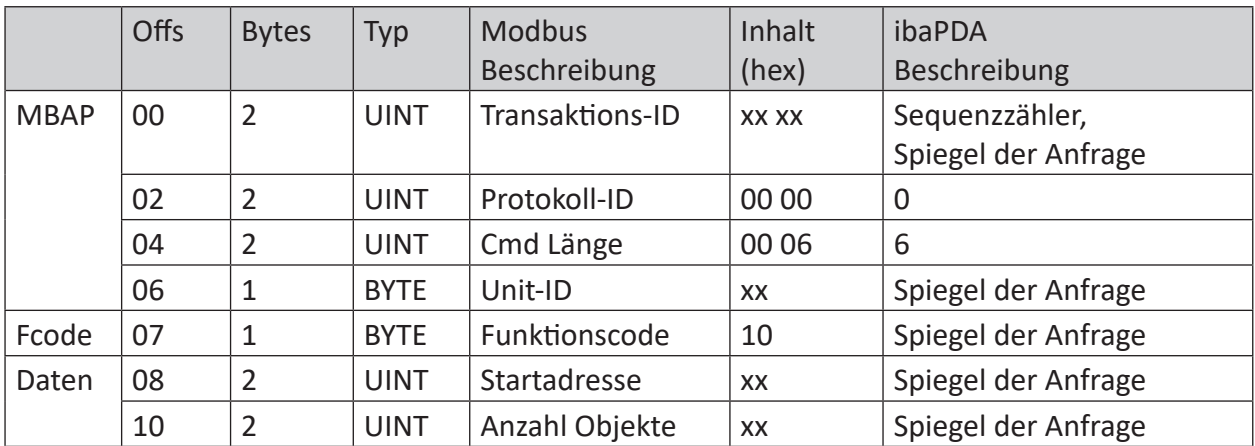

#### <span id="page-13-1"></span>**3.1.5 Referenzen**

#### **Andere Dokumentation**

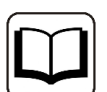

- ibaPDA-Handbuch
- A TCP/IP tutorial, RFC1180 (ftp://ftp.ripe.net/rfc/rfc1180.txt)
- Transmission Control Protocol, RFC793 (ftp://ftp.ripe.net/rfc/rfc793.txt)
- Modbus Messaging Implementation Guide V1 ( http://www.modbus.org)
- Modbus Application Protocol V1.1 ( http://www.modbus.org)
- Modbus Protocol Reference Guide Rev J, Modicon

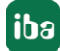

### **3.2 Konfiguration und Projektierung ibaPDA**

Nachfolgend ist die Projektierung in *ibaPDA* beschrieben. Wenn alle Systemvoraussetzungen erfüllt sind, bietet *ibaPDA* im Schnittstellenbaum des I/O-Managers die Schnittstelle *Modbus TCP Server* an.

### **3.2.1 Allgemeine Einstellungen**

Die "Totmann-Timeout" Konfiguration erfolgt für alle von *ibaPDA* unterstützen TCP- und UDP-Protokolle gemeinsam.

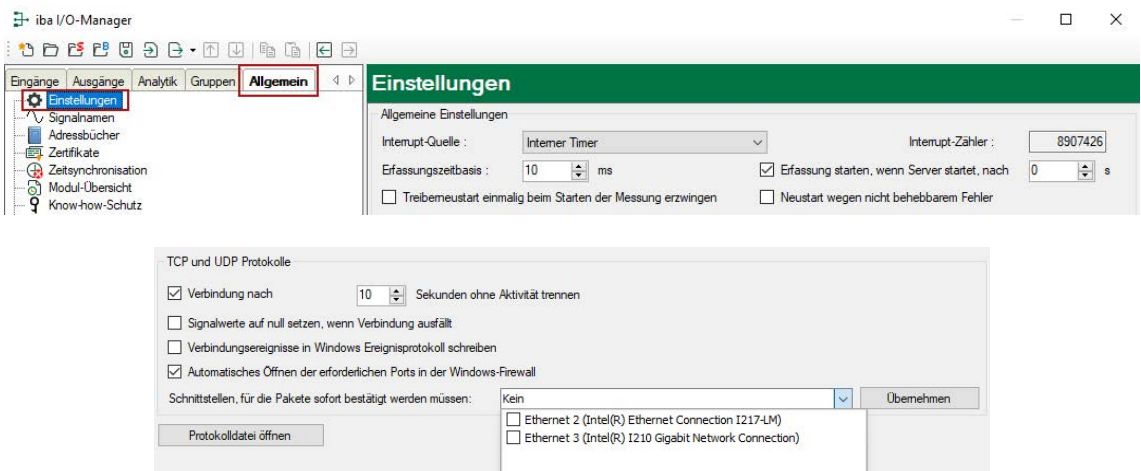

#### **Verbindung nach … Sekunden ohne Aktivität trennen**

Verhalten und Timeout-Zeit ist vorgebbar.

#### **Signalwerte auf null setzen, wenn Verbindung ausfällt**

Wenn deaktiviert, bleibt der zuletzt gelesene Wert erhalten.

#### **Verbindungsereignisse in Windows Ereignisprotokoll schreiben**

Aktuelle Ereignisse werden in Windows protokolliert.

#### **Automatisches Öffnen der erforderlichen Ports in der Windows-Firewall**

Wenn aktiviert, werden vom *ibaPDA*-Server-Dienst alle Ports, die für die aktuell lizenzierten Schnittstellen benötigt werden, automatisch in der Firewall freigeschaltet.

Wenn deaktiviert, können die benötigten Ports im I/O-Manager der lizenzierten Schnittstellen über <Port in Firewall zulassen> freigeschaltet werden.

#### **Schnittstellen, für die Pakete sofort bestätigt werden müssen**

Auswahl der erforderlichen Schnittstellen

#### **Hinweis**

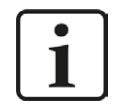

Ist *ibaPDA* der aktive Partner (Client), baut *ibaPDA* nach wenigen Sekunden die Verbindung wieder auf, um dem passiven Partner die Möglichkeit zu geben, wieder Daten zu senden.

### <span id="page-15-0"></span>**3.2.2 Allgemeine Einstellungen der Schnittstelle**

Die Schnittstelle selbst hat folgende Funktionen und Konfigurationsmöglichkeiten:

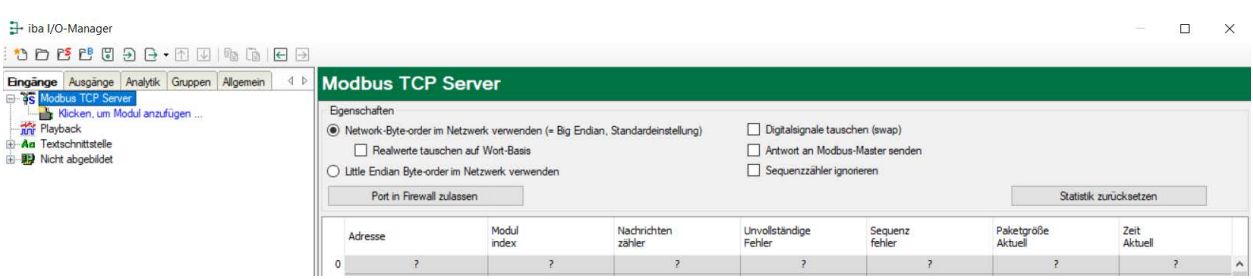

#### **Netzwerk-Byte-Order im Netzwerk verwenden (= Big Endian, Standardeinstellung)** Alternative:

#### **Little Endian Byte-Order im Netzwerk verwenden**

siehe **7** *[Modbus Protokoll](#page-8-1)*, Seite 9.

#### **Realwerte tauschen auf Wort-Basis**

Für Daten, die nicht von original Modbus-Geräten kommen, kann hier die Byte-Reihenfolge geändert werden. Die Bytes werden nach dem Muster ABCD → CDAB getauscht. Diese Option betrifft nur Werte im Modultyp Real, für den Modultyp Allgemein sind spezifische Einstellmöglichkeiten definiert.

#### **Digitalsignale tauschen (swap)**

Für Daten, die nicht von original Modbus-Geräten kommen, kann hier die Byte-Reihenfolge geändert werden. Die Bytes werden nach dem Muster ABCD  $\rightarrow$  BADC getauscht.

#### **Antwort an Modbus Master senden**

Jedes Telegramm wird mit einem Antworttelegramm bestätigt, siehe **7** [Response](#page-13-0), Seite 14. Durch Deaktivieren dieser Option kann das Antworttelegramm unterdrückt werden.

#### **Sequenzzähler ignorieren**

Wenn aktiviert, wird die Spalte "Sequenzfehler" in der Verbindungsübersicht ausgeblendet.

#### **<Ports in Firewall zulassen>**

Bei der Installation von *ibaPDA* werden die Standard-Portnummern der verwendeten Protokolle automatisch in der Firewall eingetragen. Wenn Sie die Portnummer hier verändern oder das Interface nachträglich freischalten, müssen Sie über diesen Button diesen Port in der Firewall zulassen.

#### **<Statistik zurücksetzen>**

Über diesen Button können Sie die berechneten Zeitwerte und den Fehlerzähler in der Tabelle auf 0 setzen.

#### **Verbindungsübersicht:**

Sobald eine Verbindung aufgebaut ist, werden Live-Daten in der Übersicht angezeigt werden. Siehe *A [Überprüfung der Verbindung](#page-26-0), Seite 27.* 

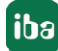

### **3.2.3 Modul hinzufügen**

#### **Vorgehen**

 $\overline{D}$ 

- 1. Klicken Sie auf den blauen Befehl *Klicken, um Modul anzufügen*, der sich unter jeder Datenschnittstelle im Register *Eingänge* oder *Ausgänge* befindet.
- 2. Wählen Sie im Dialogfenster den gewünschten Modultyp aus und vergeben Sie bei Bedarf einen Namen über das Eingabefeld.
- 3. Bestätigen Sie Ihre Auswahl mit <OK>.

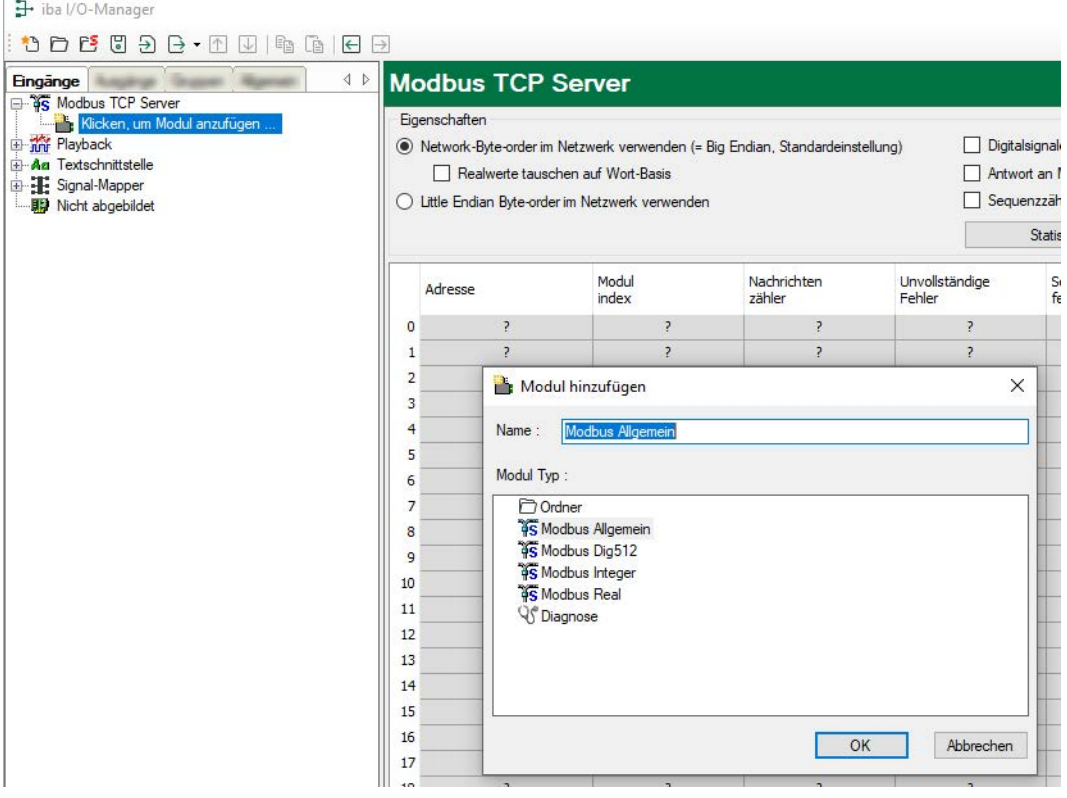

#### **Tipp**

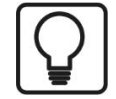

Wenn bereits TCP/IP-Verbindungen von Modbus-Clients bestehen, klicken Sie mit der rechten Maustaste auf das Interface und wählen Sie "Autom. Erkennung". Dann werden für alle vorhandenen Verbindungen automatisch die richtigen Module angelegt.

#### **Modultypen**

Folgenden Modultypen stehen zur Auswahl:

- Allgemein
- Dig512
- Integer
- Real

Weiterführende Informationen finden Sie in den jeweiligen Kapiteln unter **7** [Allgemeine Infor](#page-7-1)*[mationen](#page-7-1)*, Seite 8 und  $\pi$  *Konfiguration und Projektierung ibaPDA*, Seite 15

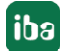

### <span id="page-18-0"></span>**3.2.3.1 Allgemeine Moduleinstellungen**

Um ein Modul zu konfigurieren, markieren Sie es in der Baumstruktur.

Alle Module haben die folgenden Einstellmöglichkeiten.

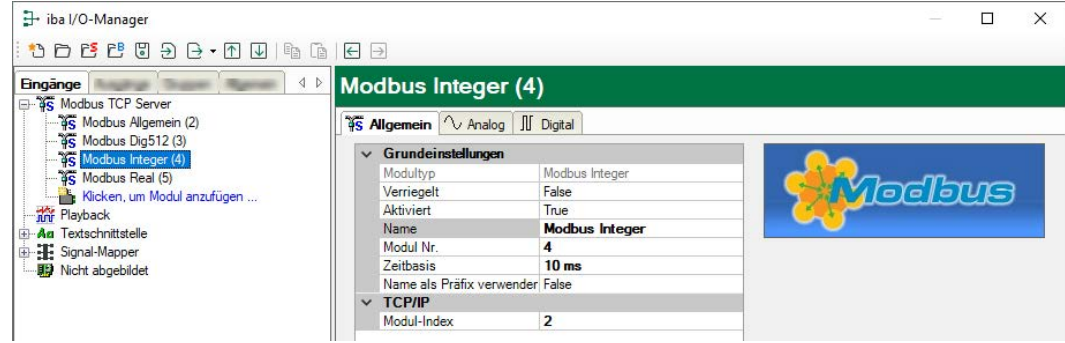

#### **Grundeinstellungen**

#### **Modultyp (nur Anzeige)**

Zeigt den Typ des aktuellen Moduls an.

#### **Verriegelt**

Sie können ein Modul verriegeln, um ein versehentliches oder unautorisiertes Ändern der Einstellungen zu verhindern.

#### **Aktiviert**

Aktivieren Sie das Modul, um Signale aufzuzeichnen.

#### **Name**

Hier können Sie einen Namen für das Modul eintragen.

#### **Modul Nr.**

Diese interne Referenznummer des Moduls bestimmt die Reihenfolge der Module im Signalbaum von *ibaPDA*-Client und *ibaAnalyzer*.

#### **Zeitbasis**

Alle Signale dieses Moduls werden mit dieser Zeitbasis erfasst.

#### **Name als Präfix verwenden**

Diese Option stellt den Modulnamen den Signalnamen voran.

#### **TCP/IP**

#### **Modul-Index**

Die Modulindizes werden durch eine laufende Nummer 00…63 und einem dem Modultyp und der Lizenz entsprechenden Offset gebildet, siehe Absatz "Startadresse" in Kapitel **7** Modbus *[Protokoll](#page-8-1)*, Seite 9

Für eine detaillierte Beschreibung der Parameter wird auf das *ibaPDA*-Handbuch verwiesen.

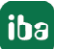

### <span id="page-19-0"></span>**3.2.3.2 Generelle Signalkonfiguration**

Die Auswahl der zu messenden Daten erfolgt auf der Modbus-Client-Seite durch Rangieren der Daten in die entsprechenden Datenbereiche.

#### **Register Analog und Digital**

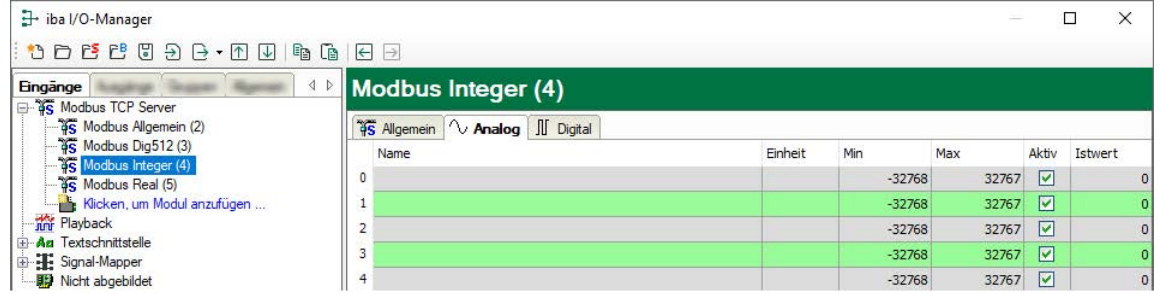

Je nach Modultyp können Sie die Signale mit Namen, Einheit, Skalierungsfaktor und Kommentaren versehen, sowie aktiv oder inaktiv setzen.

#### **Andere Dokumentation**

Eine Beschreibung der Spalten finden Sie im *ibaPDA*-Handbuch.

#### **Hinweis**

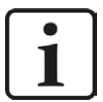

Der Modultyp *TDC TCP/UDP Allgemein* unterstützt auch die Erfassung und Verarbeitung von Texten. Hierzu kann im Register *Analog* der Datentyp STRING[32] ausgewählt werden. Zur Wandlung eines Textsignals bzw. Unterteilung in mehrere Textsignale verwenden Sie ein *Texttrenner*-Modul unter der Schnittstelle *Virtuell*.

**Tipp**

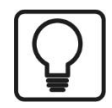

Sie können das automatische Ausfüllen der Spalten verwenden (siehe *ibaPDA*-Handbuch).

### <span id="page-19-1"></span>**3.2.3.3** Modultyp "Integer"

Mittels des Moduls "Integer" können bis zu 32 Analogwerte (Integer) und 32 Binärsignale erfasst werden.

Das Modul hat keine modulspezifischen Einstellungen.

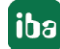

### <span id="page-20-0"></span>**3.2.3.4 Modultyp "Dig512"**

Mittels des Moduls "Dig512" können bis zu 512 Digitalwerte erfasst werden, organisiert als 32 Statusworte (Typ Integer) zu je 16 Bits.

Das Modul hat keine modulspezifischen Einstellungen, es gibt nur die Register *Allgemein* und *Digital*.

### <span id="page-20-1"></span>**3.2.3.5 Modultyp "Real"**

Mittels des Moduls "Real" können bis zu 32 Analogwerte (Real) und 32 Binärsignale erfasst werden.

Folgende Moduleinstellungen sind modulspezifisch:

■ Anzahl Analogsignale

Die zu erfassende Anzahl der Analogsignale ist einstellbar (1 bis 32). Achten Sie auf folgendes:

Wenn Sie die Digitalsignale verwenden wollen, muss das Telegramm den in *A [Modbus Real](#page-12-0)*, [Seite](#page-12-0) 13, beschriebenen Aufbau haben. Wenn Sie keine Digitalsignale verwenden, kann das Telegramm entsprechend gekürzt werden.

■ In der Analogtabelle wird die Skalierung mit Gain/Offset durchgeführt

### <span id="page-20-2"></span>**3.2.3.6 Modultyp "Allgemein"**

Mittels des Moduls "Allgemein" können beliebige Datenstrukturen mit maximaler Länge von 244 Bytes erfasst werden.

Folgende Moduleinstellungen sind modulspezifisch:

- Analogsignale swappen, Digitalsignale swappen Möglichkeit die Auswertereihenfolge der Byte zu ändern (Die Einstellungen unter der Schnittstelle gelten hier nicht!)
- Anzahl der Analogsignale, Anzahl der Digitalsignale Anzahl der maximal konfigurierbaren Analogsignale und Digitalsignale.
- In der Analogtabelle wird die Skalierung mit Gain/Offset durchgeführt
- Für jede Variable müssen Sie die Adresse, d. h. den Offset im Telegrammpuffer, sowie den Datentyp eintragen. Achten Sie darauf, dass hier ab Nutzdatenanfang ohne Header gezählt wird.

#### **Hinweis**

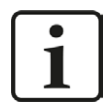

Der Modultyp *Modbus Allgemein* unterstützt auch die Erfassung und Verarbeitung von Texten. Hierzu kann im Register *Analog* der Datentyp STRING[32] ausgewählt werden. Zur Wandlung eines Textsignals bzw. Unterteilung in mehrere Textsignale verwenden Sie ein *Textrenner*-Modul unter der Schnittstelle *Virtuell*.

#### **Beschreibung der Spalten:**

**Name, Einheit, Gain, Offset, Aktiv** siehe Handbuch *ibaPDA*

#### **Adresse**

Die Adresse gibt den Byteoffset des Wertes innerhalb der Nutzdaten des Telegrammes an. Der Adressraum hängt vom Datentyp der vorausgehenden Daten ab. Nach dem Ändern von Datentypen kann so eine Anpassung der Adresseinträge erforderlich sein.

#### **Datentyp (nur Analogsignale)**

Die folgenden Datentypen werden unterstützt: SINT, BYTE, INT, WORD, DWORD, DINT, FLOAT, DOUBLE, STRING[32].

#### **Tipp**

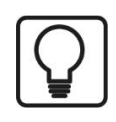

Achten Sie darauf, dass die Adresse abhängig von den Datentypen der vorausgehenden Daten ist. Deshalb empfiehlt es sich, zuerst die Datentypen, dann die Adressen unter Verwendung der Ausfüll-Automatik einzustellen.

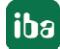

### <span id="page-22-0"></span>**3.2.4 Moduldiagnose**

In den Tabellen "Analog" und "Digital" der Module werden die Inhalte der Telegramme angezeigt.

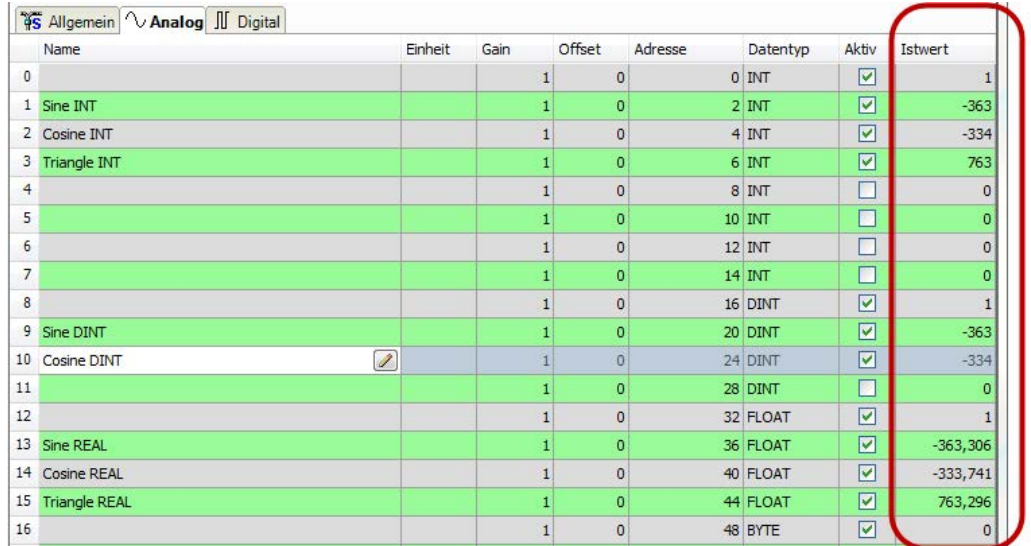

Folgende Fehler können auftreten:

- Es werden keine Daten angezeigt:
	- Der Telegrammpuffer auf der Steuerungsseite ist nicht gefüllt
	- Die Anschlüsse des Sendbausteins sind falsch beschaltet
- Es werden falsche Werte angezeigt:
	- Der Telegrammpuffer auf der Steuerungsseite ist nicht richtig gefüllt (Offset-Fehler)
	- **Bytereihenfolge ist falsch eingestellt (siehe 7 [Allgemeine Moduleinstellungen](#page-18-0), Seite 19)**
	- Es gibt mehrere Module mit dem gleichen Modulindex
- Die Digitalsignale sind falsch sortiert:
	- **Bytereihenfolge ist falsch eingestellt (siehe 7 [Allgemeine Moduleinstellungen](#page-18-0), Seite 19)**
- Die Telegramme kommen nicht schneller als ca. 200ms mit Sequenzfehler:
	- **Problem mit "Delayed Acknowledge" (siehe 7** *Probleme mit TCP-Performance durch Delay**ed Acknowledge*, Seite 35)
	- **Probleme durch "Nagle-Algorithmus", siehe 7 Unbrauchbare TCP-Daten als Folge des Nag***le-Algorithmus*, Seite 37

# <span id="page-23-0"></span>**4 Diagnose**

### **4.1 Lizenz**

Falls die gewünschte Schnittstelle nicht im Signalbaum angezeigt wird, können Sie entweder in *ibaPDA* im I/O-Manager unter *Allgemein – Einstellungen* oder in der *ibaPDA* Dienststatus-Applikation überprüfen, ob Ihre Lizenz für diese Schnittstelle ordnungsgemäß erkannt wird. Die Anzahl der lizenzierten Verbindungen ist in Klammern angegeben.

Die folgende Abbildung zeigt beispielhaft die Lizenz für die Schnittstelle *Codesys-Xplorer*.

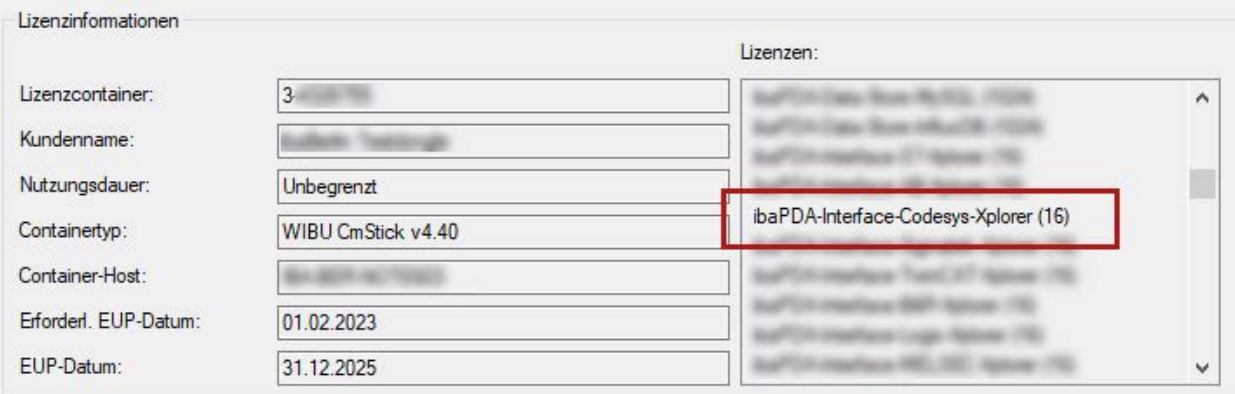

### **4.2 Sichtbarkeit der Schnittstelle**

Ist die Schnittstelle trotz gültiger Lizenz nicht zu sehen, ist sie möglicherweise verborgen.

Überprüfen Sie die Einstellung im Register *Allgemein* im Knoten *Schnittstellen*.

#### **Sichtbarkeit**

Die Tabelle *Sichtbarkeit* listet alle Schnittstellen auf, die entweder durch Lizenzen oder installierte Karten verfügbar sind. Diese Schnittstellen sind auch im Schnittstellenbaum zu sehen.

Mithilfe der Häkchen in der Spalte *Sichtbar* können Sie nicht benötigte Schnittstellen im Schnittstellenbaum verbergen oder anzeigen.

Schnittstellen mit konfigurierten Modulen sind grün hinterlegt und können nicht verborgen werden.

Ausgewählte Schnittstellen sind sichtbar, die anderen Schnittstellen sind verborgen:

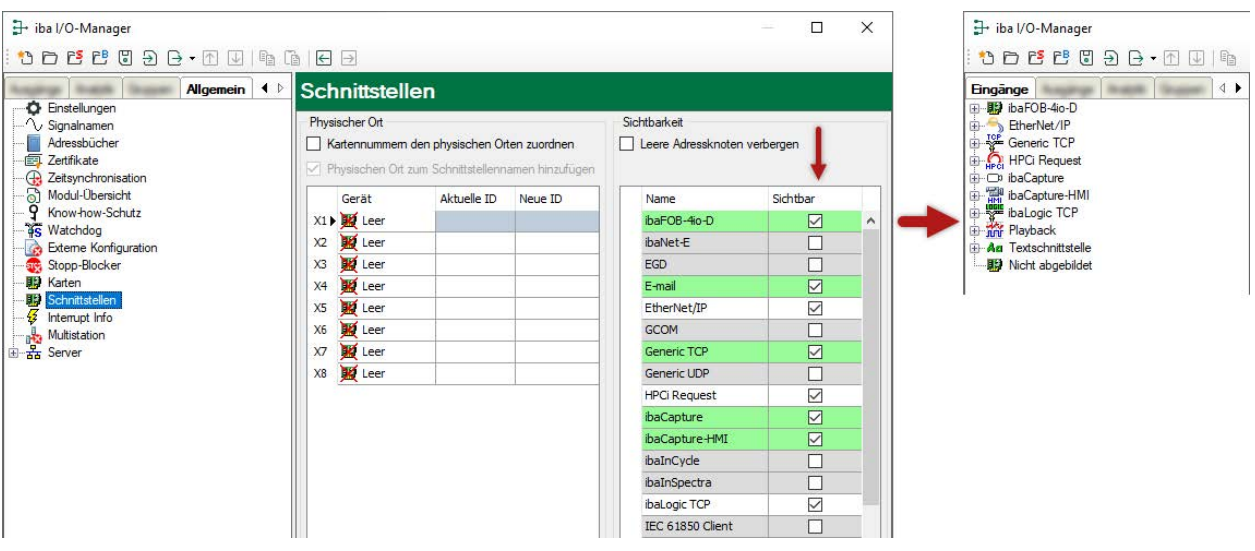

### <span id="page-24-0"></span>**4.3 Protokolldateien**

Wenn Verbindungen zu Zielsystemen bzw. Clients hergestellt wurden, dann werden alle verbindungsspezifischen Aktionen in einer Textdatei protokolliert. Diese (aktuelle) Datei können Sie z. B. nach Hinweisen auf mögliche Verbindungsprobleme durchsuchen.

Die Protokolldatei können Sie über den Button <Protokolldatei öffnen> öffnen. Der Button befindet sich im I/O-Manager:

- bei vielen Schnittstellen in der jeweiligen Schnittstellenübersicht
- bei integrierten Servern (z. B. OPC UA-Server) im Register Diagnose.

Im Dateisystem auf der Festplatte finden Sie die Protokolldateien von *ibaPDA*-Server (…\ProgramData\iba\ibaPDA\Log). Die Dateinamen der Protokolldateien werden aus der Bezeichnung bzw. Abkürzung der Schnittstellenart gebildet.

Dateien mit Namen Schnittstelle.txt sind stets die aktuellen Protokolldateien. Dateien mit Namen Schnittstelle\_yyyy\_mm\_dd\_hh\_mm\_ss.txt sind archivierte Protokolldateien.

Beispiele:

- ethernetipLog.txt (Protokoll von EtherNet/IP-Verbindungen)
- AbEthLog.txt (Protokoll von Allen-Bradley-Ethernet-Verbindungen)
- OpcUAServerLog.txt (Protokoll von OPC UA-Server-Verbindungen)

### <span id="page-25-0"></span>**4.4 Verbindungsdiagnose mittels PING**

Ping ist ein System-Befehl, mit dem Sie überprüfen können, ob ein bestimmter Kommunikationspartner in einem IP-Netzwerk erreichbar ist.

1. Öffnen Sie eine Windows Eingabeaufforderung.

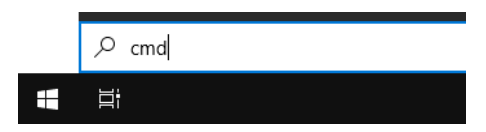

- 2. Geben Sie den Befehl "ping" gefolgt von der IP-Adresse des Kommunikationspartners ein und drücken Sie <ENTER>.
- $\rightarrow$  Bei bestehender Verbindung erhalten Sie mehrere Antworten.

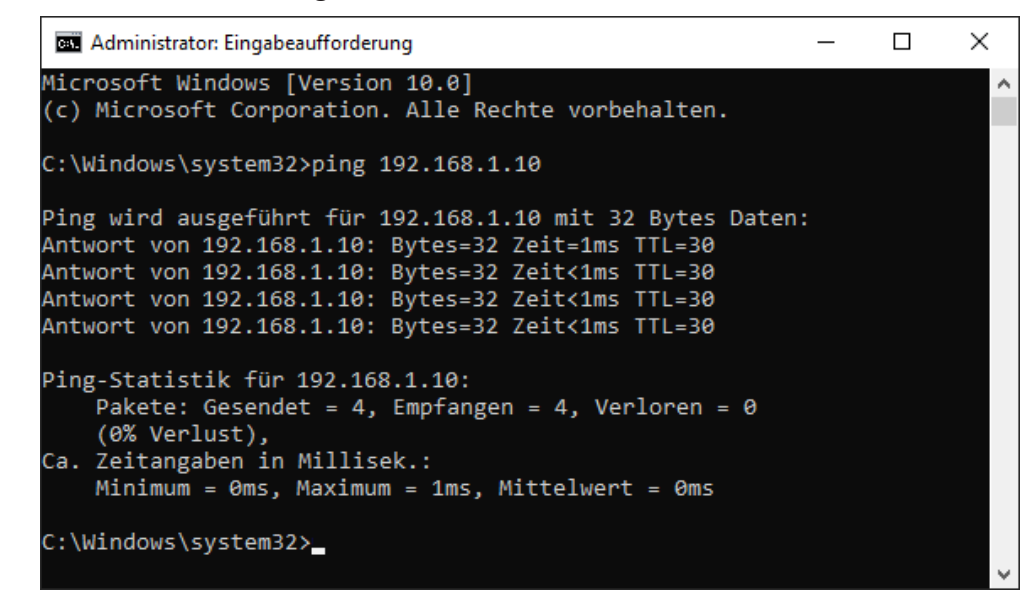

 $\rightarrow$  Bei nicht bestehender Verbindung erhalten Sie Fehlermeldungen.

```
\Box\timesBE Administrator: Eingabeaufforderung
Microsoft Windows [Version 10.0]
(c) Microsoft Corporation. Alle Rechte vorbehalten.
C:\Windows\system32>ping 192.168.1.10
Ping wird ausgeführt für 192.168.1.10 mit 32 Bytes Daten:
Antwort von 192.168.1.10: Zielhost nicht erreichbar.
Zeitüberschreitung der Anforderung.
Zeitüberschreitung der Anforderung.
Zeitüberschreitung der Anforderung.
Ping-Statistik für 192.168.1.10:
    Pakete: Gesendet = 4, Empfangen = 1, Verloren = 3
    (75% Verlust),
Ca. Zeitangaben in Millisek.:
    Minimum = 0ms, Maximum = 1ms, Mittelwert = 0ms
C:\Windows\system32>
```
## <span id="page-26-0"></span>**4.5 Überprüfung der Verbindung**

Wenn Sie im Signalbaum des I/O-Managers die Datenschnittstelle "Modbus TCP Server" markieren, erhalten Sie im rechten Fenster eine Übersicht über alle Verbindungen dieser Schnittstelle.

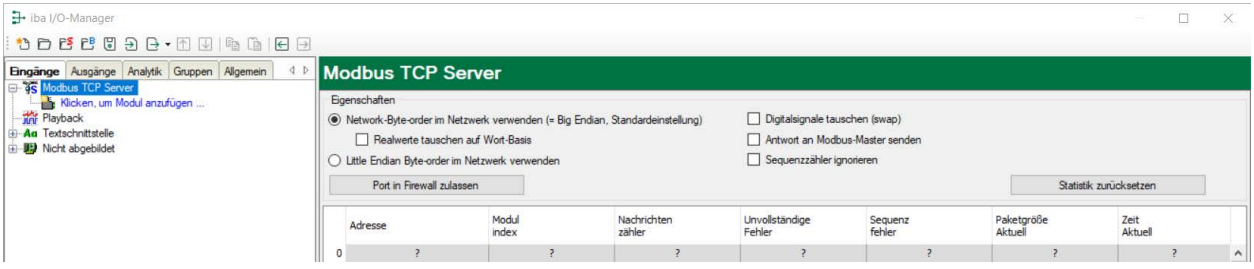

#### **Buttons:**

#### **<Ports in Firewall zulassen>**

Bei der Installation von *ibaPDA* werden die Standard-Portnummern der verwendeten Protokolle automatisch in der Firewall eingetragen. Wenn Sie die Portnummer hier verändern oder das Interface nachträglich freischalten, müssen Sie über diesen Button diesen Port in der Firewall zulassen.

#### **<Statistik zurücksetzen>**

Über diesen Button können Sie die berechneten Zeitwerte und den Fehlerzähler in der Tabelle auf 0 setzen.

#### **In der Verbindungsliste sind folgende Werte zu sehen:**

- ■ Adresse: Adresse des Modbus-Clients
- Modulindex: Feld "Startadresses" aus dem Telegramm-Header
- Nachrichtenzähler: Anzahl der empfangenen Telegramme
- Unvollständige Fehler: wird hochgezählt wenn die Länge des Telegramms nicht den Längenangaben im Telegramm-Header entspricht.
- Sequenzfehler: wird hochgezählt, wenn in dem Feld "Transaction-ID" des Telegramm-Headers der Zähler nicht in jedem Zyklus um 1 inkrementiert wird.
- Paketgröße Aktuell: Telegrammlänge insgesamt
- Zeit Aktuell: Zyklus mit dem die Telegramme vom Modbus-Client eintreffen

#### **Farben:**

- Grün: Die Verbindung ist OK, die "Zeit Aktuell" entspricht ungefähr der Modulzeitbasis.
- Orange: Die Verbindung ist OK, die Modulzeitbasis ist wesentlich schneller als die "Zeit Aktuell". Zur Optimierung sollte die Modulzeitbasis angepasst werden.

#### **Verbindungsabbruch kann folgende Ursachen haben:**

- Modbus-Client ist in Stopp
- keine Ethernet-Verbindung zwischen *ibaPDA*-PC und dem Modbus-PLC
- ■ Fehler in der Verbindungs-Projektierung:
	- falsche Remote-IP-Adresse
	- *ibaPDA*-Portnummer stimmt nicht mit der Verbindungs-Projektierung überein.

#### **Weitere Fehler:**

- Zählen Werte in der Spalten "Unvollständig" und "Sequenzfehler" hoch, deutet das auf einen der folgenden Fehler hin:
	- Fehler im Telegramm-Header
	- Fehler in der Byte-Reihenfolge
	- Das "Delayed Ackowledge"-Problem tritt auf, siehe <sup>7</sup> *Probleme mit TCP-Performance durch Delayed Acknowledge*, Seite 35

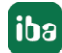

### <span id="page-28-0"></span>**4.6 Diagnosemodule**

Diagnosemodule sind für die meisten Ethernet-basierten Schnittstellen und Xplorer-Schnittstellen verfügbar. Mit einem Diagnosemodul können Informationen aus den Diagnoseanzeigen (z. B. Diagnoseregister und Verbindungstabellen einer Schnittstelle) als Signale erfasst werden.

Ein Diagnosemodul ist stets einem Datenerfassungsmodul derselben Schnittstelle zugeordnet und stellt dessen Verbindungsinformationen zur Verfügung. Durch die Nutzung eines Diagnosemoduls können die Diagnoseinformationen auch im *ibaPDA*-System durchgängig aufgezeichnet und ausgewertet werden. Diagnosemodule verbrauchen keine Verbindung der Lizenz, da sie keine Verbindung aufbauen, sondern auf ein anderes Modul verweisen.

Nutzungsbeispiele für Diagnosemodule:

- Wenn der Fehlerzähler einer Kommunikationsverbindung einen bestimmten Wert überschreitet oder eine Verbindung abbricht, kann eine Benachrichtigung generiert werden.
- Bei einem Störungsfall können die aktuellen Antwortzeiten im Telegrammverkehr in einem Störungsreport dokumentiert werden.
- Der Status der Verbindungen kann in *ibaQPanel* visualisiert werden.
- Diagnoseinformationen können über den in *ibaPDA* integrierten SNMP-Server oder OPC DA/ UA-Server an übergeordnete Überwachungssysteme wie Netzwerkmanagement-Tools weitergegeben werden.

Wenn für eine Schnittstelle ein Diagnosemodul verfügbar ist, wird im Dialog "Modul hinzufügen" der Modultyp "Diagnose" angezeigt (Beispiel: Generic TCP).

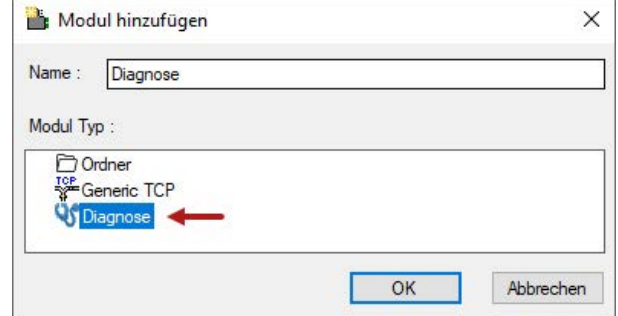

#### **Moduleinstellungen Diagnosemodul**

Bei einem Diagnosemodul können Sie folgende Einstellungen vornehmen (Beispiel: Generic TCP):

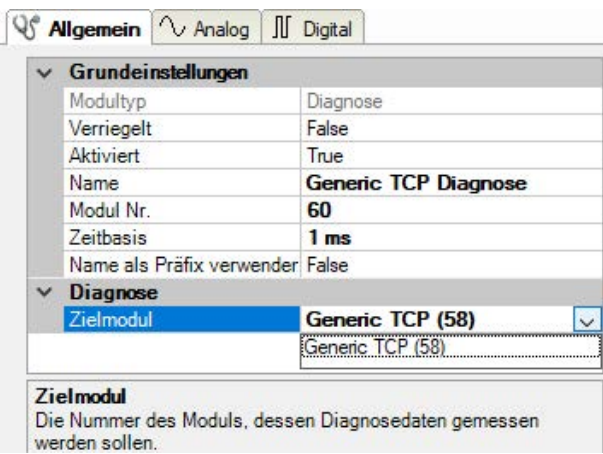

Die Grundeinstellungen eines Diagnosemoduls entsprechen denen der anderen Module. Es gibt nur eine für das Diagnosemodul spezifische Einstellung, die vorgenommen werden muss: das Zielmodul.

Mit der Auswahl des Zielmoduls weisen Sie das Diagnosemodul dem Modul zu, dessen Verbindungsinformationen erfasst werden sollen. In der Drop-down-Liste der Einstellung stehen die unterstützten Module derselben Schnittstelle zur Auswahl. Pro Diagnosemodul kann genau ein Datenerfassungsmodul zugeordnet werden. Wenn Sie ein Modul ausgewählt haben, werden in den Registern *Analog* und *Digital* umgehend die verfügbaren Diagnosesignale hinzugefügt. Welche Signale das sind, hängt vom Schnittstellentyp ab. Im nachfolgenden Beispiel sind die Analogwerte eines Diagnosemoduls für ein Generic TCP-Modul aufgelistet.

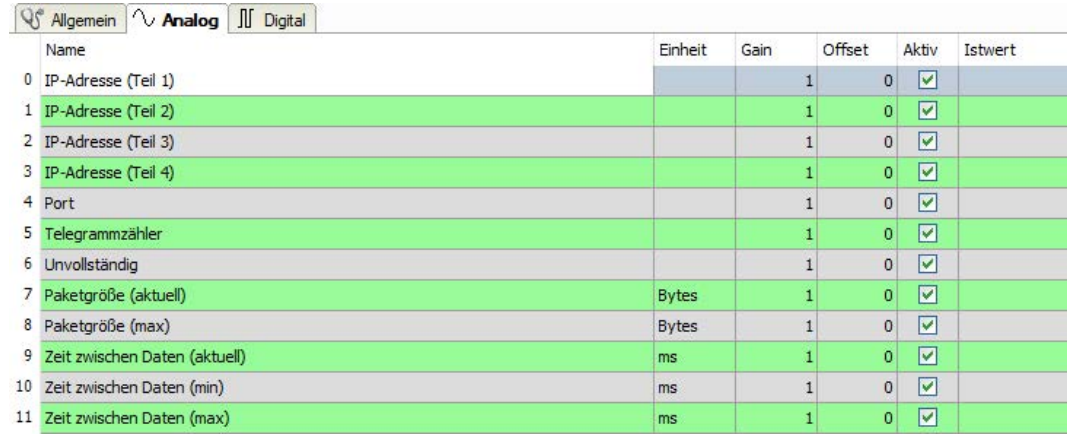

Die IP(v4-)-Adresse eines Generic TCP-Moduls, z. B. (siehe Abbildung), wird entsprechend der 4 Bytes bzw. Oktetts in 4 Teile zerlegt, um sie leichter lesen und vergleichen zu können. Andere Größen, wie Portnummer, Zählerstände für Telegramme und Fehler, Datengrößen und Laufzeiten für Telegramme werden ebenfalls ermittelt. Im nachfolgenden Beispiel sind die Digitalwerte eines Diagnosemoduls für ein Generic TCP-Modul aufgelistet.

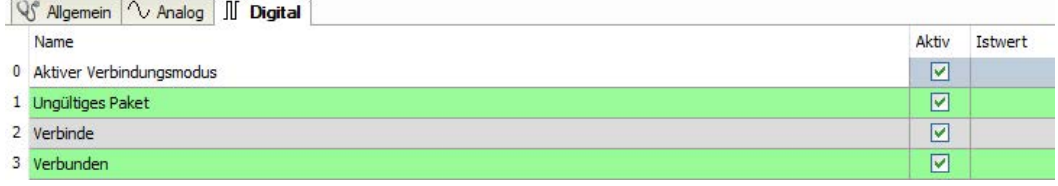

### **Diagnosesignale**

Abhängig vom Schnittstellentyp stehen folgende Signale zur Verfügung:

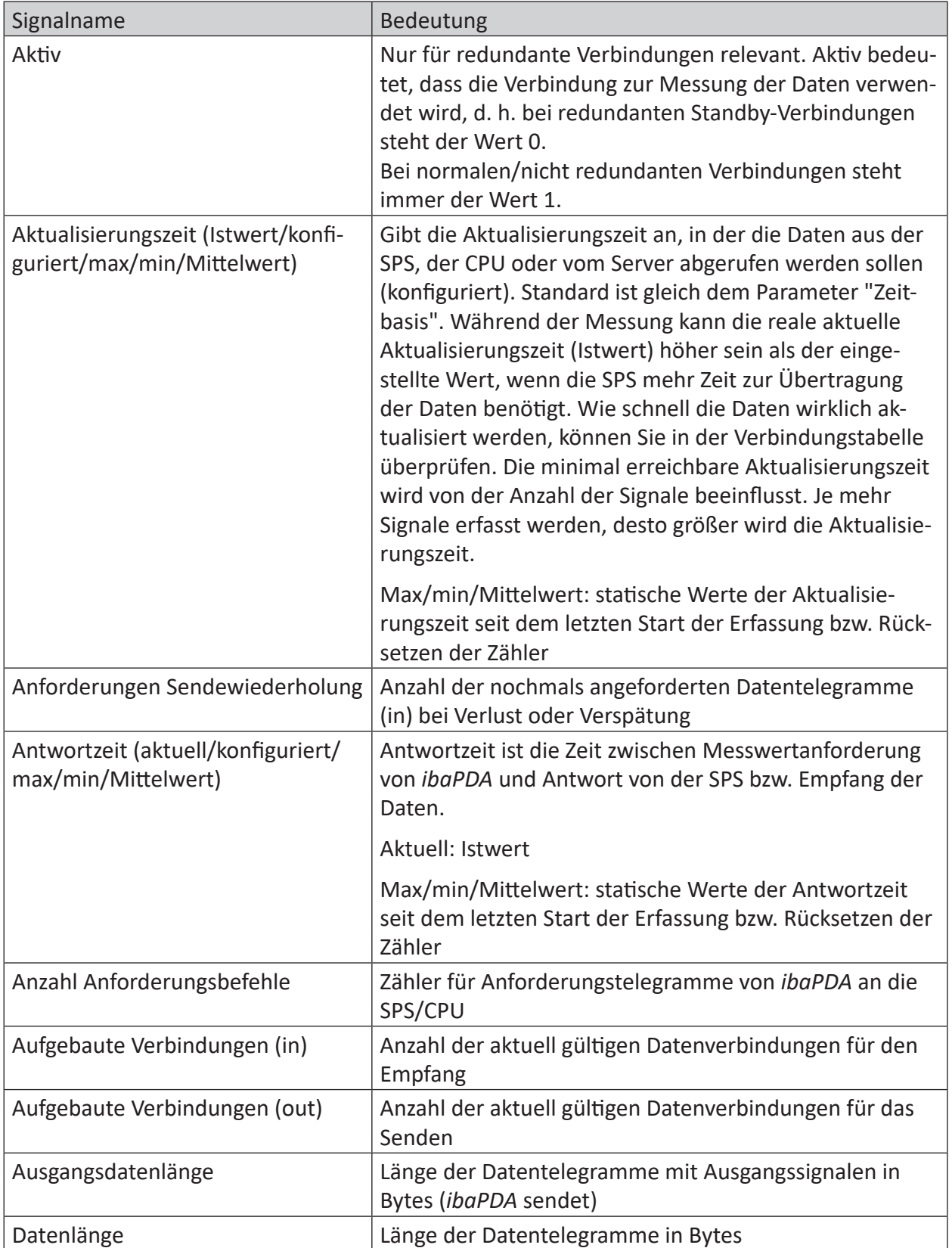

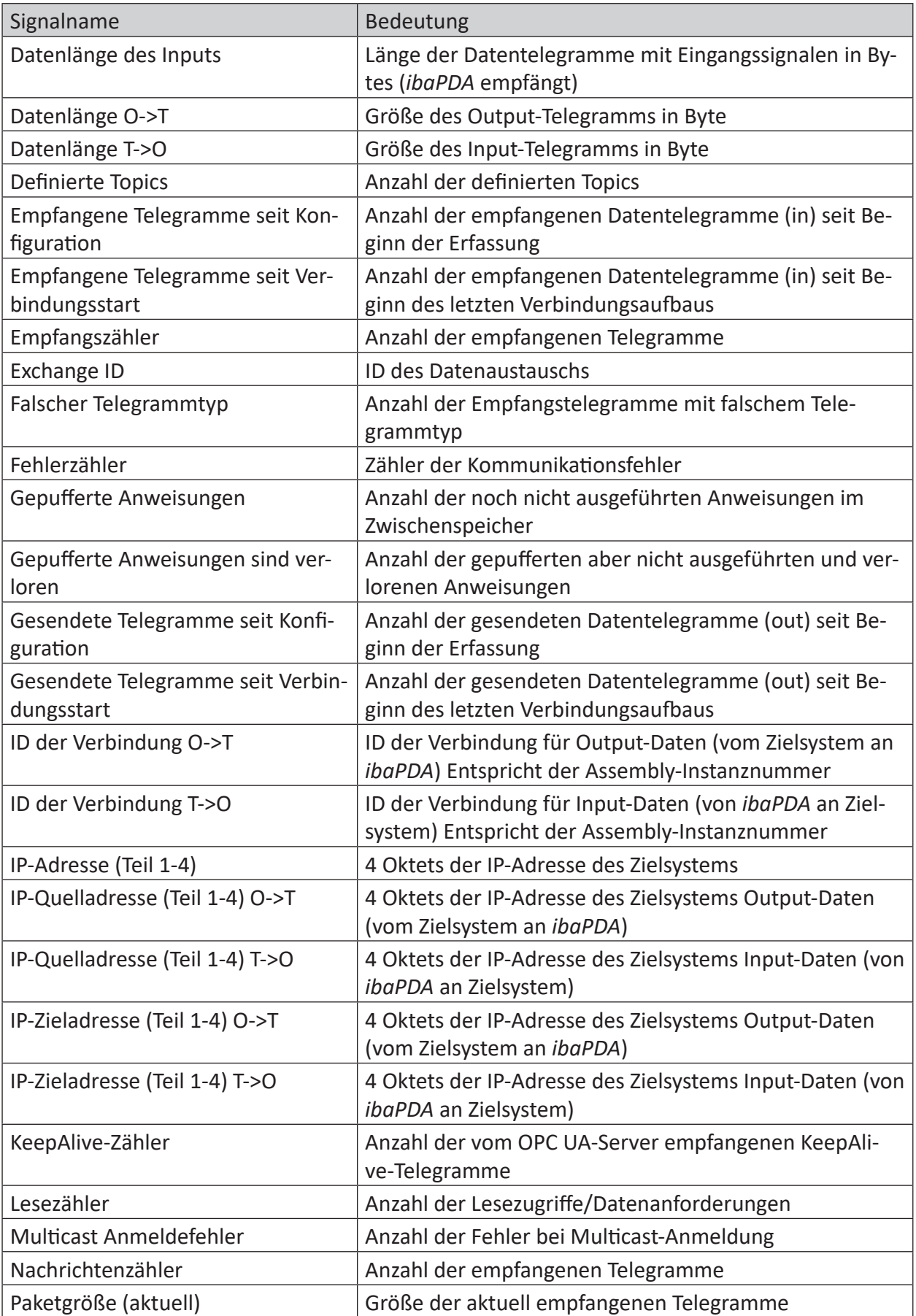

iba

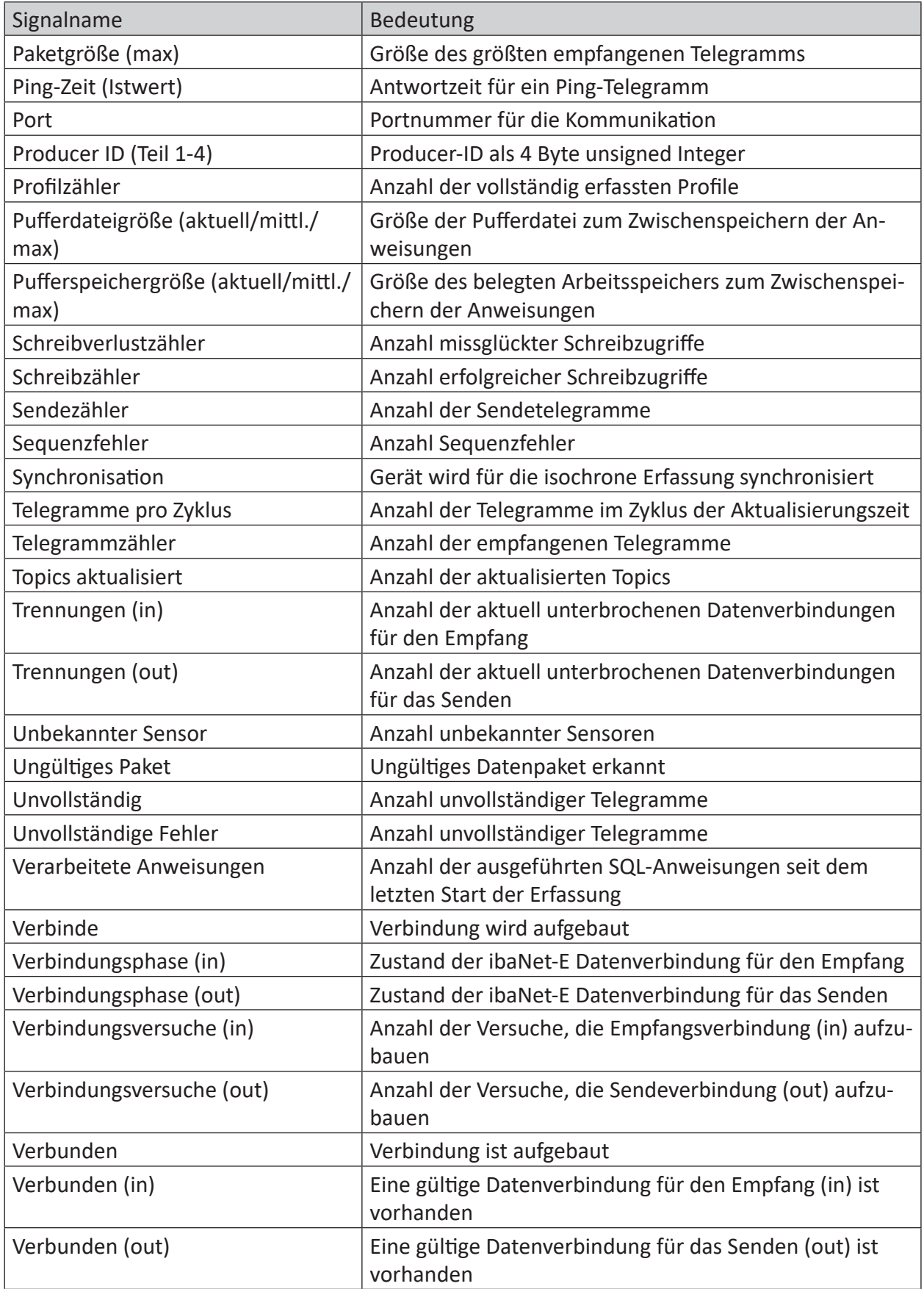

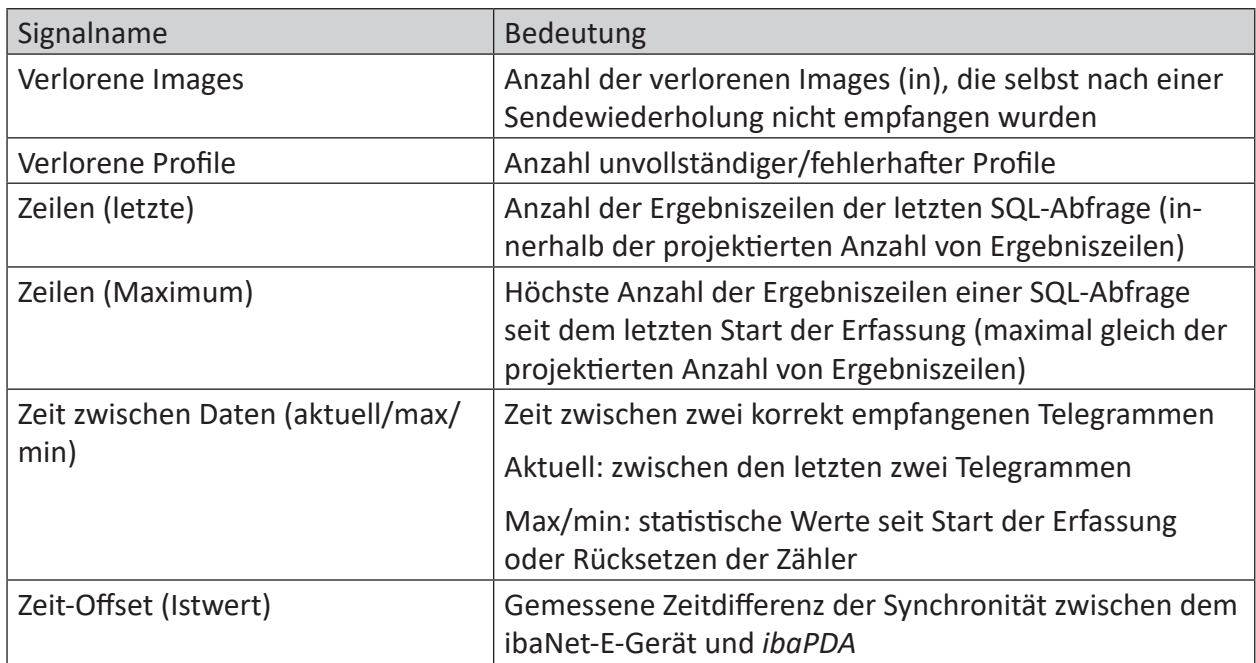

# <span id="page-34-0"></span>**5 Anhang**

### **5.1 Fehlerbehebung**

#### **5.1.1 Probleme mit TCP-Performance durch Delayed Acknowledge**

#### **Symptome:**

*ibaPDA*-Messungen von Automatisierungsgeräten mit TCP/IP funktionieren manchmal nicht mit Zykluszeiten < 200 ms.

#### **Fehlerbild in ibaPDA:**

Unvollständige Telegramme und/oder Ausreißer in den Datenwerten (je nach Controller-Typ des Senders)

#### **Ursache:**

Es gibt im TCP/IP-Protokoll verschiedene Varianten, wie das "Acknowledge" behandelt wird:

Der Standard WinSocket arbeitet nach RFC1122 mit dem "Delayed Acknowledge"-Mechanismus (Delayed ACK). Dieser sagt aus, dass das "Acknowledge" verzögert wird bis weitere Telegramme eintreffen, um diese dann gemeinsam zu quittieren. Falls keine weiteren Telegramme kommen, wird spätestens nach 200 ms (abhängig vom Socket) das ACK-Telegramm gesendet.

Der Datenfluss wird durch ein "Sliding Window" (Parameter Win=nnnn) gesteuert. Der Empfänger gibt an, wie viele Bytes er empfangen kann ohne eine Quittung zu senden.

Manche Controller akzeptieren dieses Verhalten nicht, sondern erwarten nach jedem Datentelegramm eine Quittung. Falls dieses nicht innerhalb einer bestimmten Zeit (200 ms) kommt, wiederholt er das Telegramm und packt evtl. neu zu sendende Daten dazu, was beim Empfänger zu einem Fehler führt, da das alte ja korrekt empfangen wurde.

#### **Abhilfe:**

Das "Delayed Acknowledge" lässt sich einzeln pro Netzwerkadapter über einen Eintrag in der Windows Registry abschalten. Zur einfachen Änderung bietet *ibaPDA* im IO-Manager unter *Allgemein* im Register *Einstellungen* einen entsprechenden Dialog.

Wählen Sie in der Liste der Netzwerkadapter diejenigen aus, für die das "Delayed Acknowledge" deaktiviert werden soll und klicken Sie danach auf <Übernehmen>.

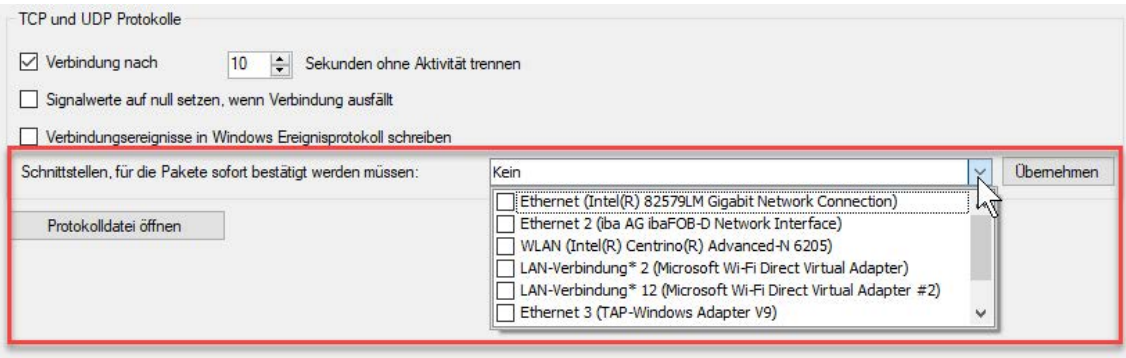

Der Parameter "TcpAckFrequency" (REG\_DWORD = 1) wird dadurch im Registry-Pfad der ausgewählten Netzwerkadapter angelegt:

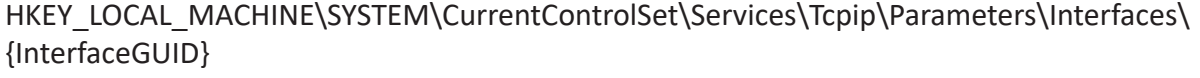

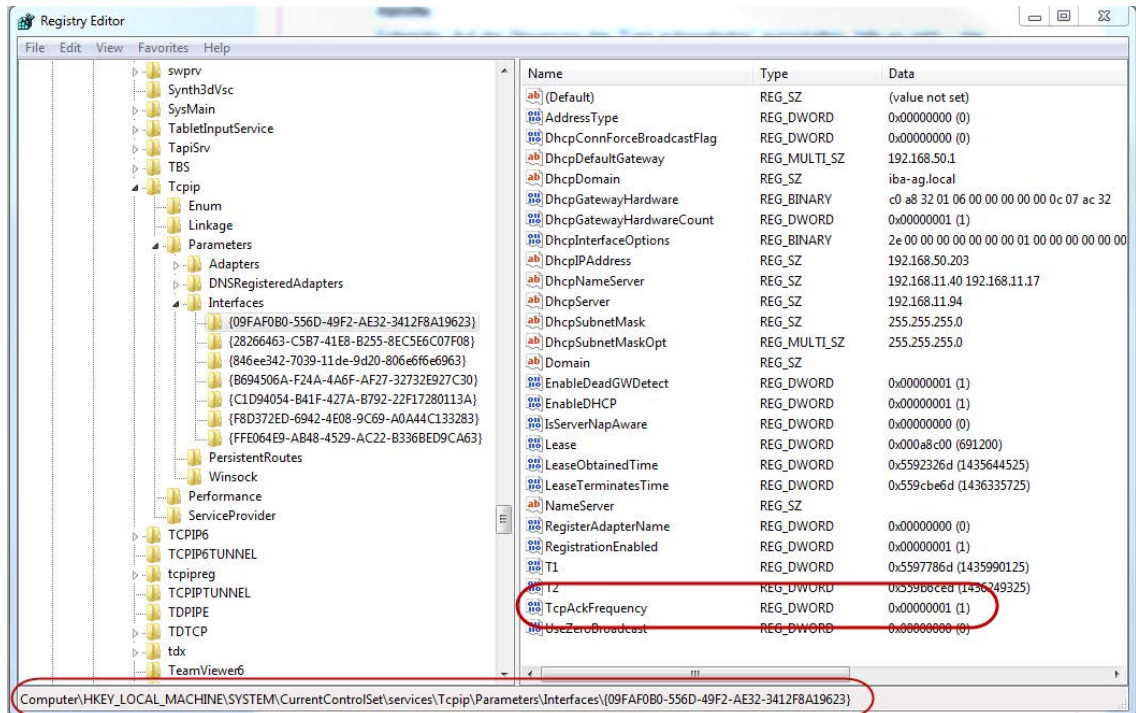

#### **Hinweis**

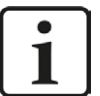

Grundsätzlich können Sie derartige, TCP-spezifische Probleme umgehen, indem Sie *UDP* anstelle von *TCP* nutzen.

Das User Datagram Protocol (UDP) ist ein minimales, nicht verbindungsorientiertes und gegen Telegrammverluste ungesichertes Netzwerkprotokoll. Dabei wird u. a. auf Empfangsquittierung der gesendeten Daten verzichtet. In stabilen und performanten Netzwerken fällt dies jedoch nicht nennenswert ins Gewicht und kann aufgrund der bei *ibaPDA* üblichen zyklischen Datenübertragung vernachlässigt werden.

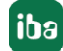

### **5.1.2 Unbrauchbare TCP-Daten als Folge des Nagle-Algorithmus**

#### **Symptome:**

*ibaPDA*-Messungen von Automatisierungsgeräten mit TCP/IP zeigen Ausreißer in den Messwerten.

#### **Fehlerbild in ibaPDA:**

Unvollständige Telegramme und/oder Ausreißer in den Datenwerten (siehe Beispiele in den folgenden Abbildungen)

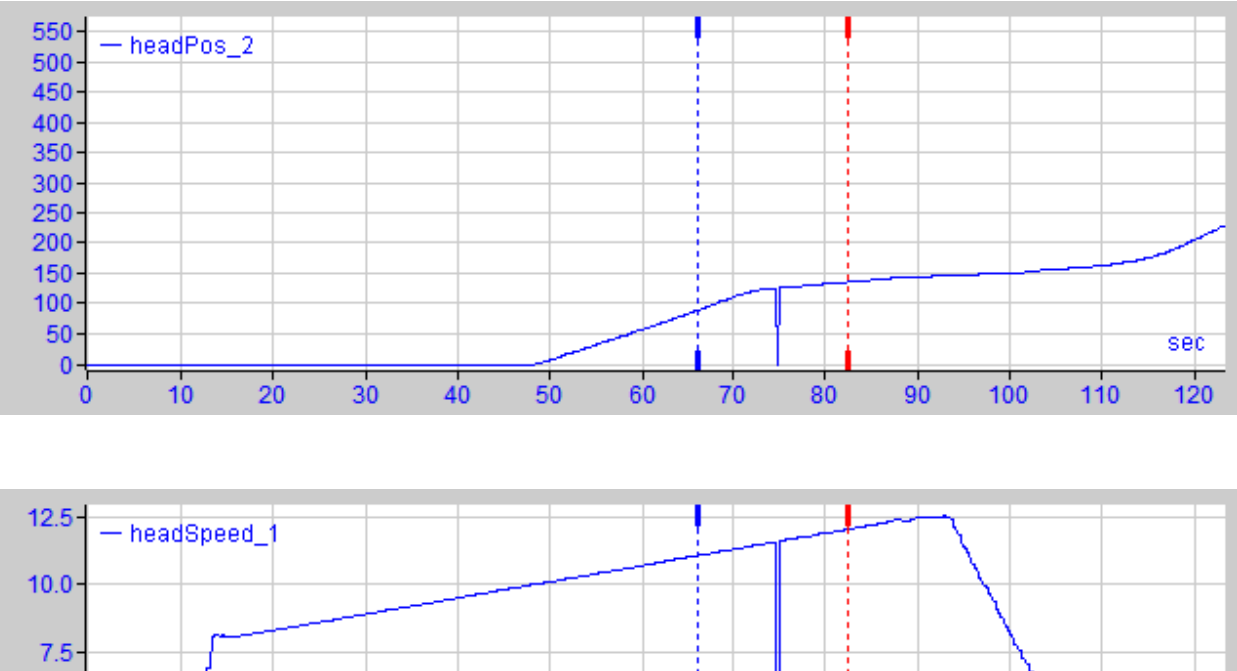

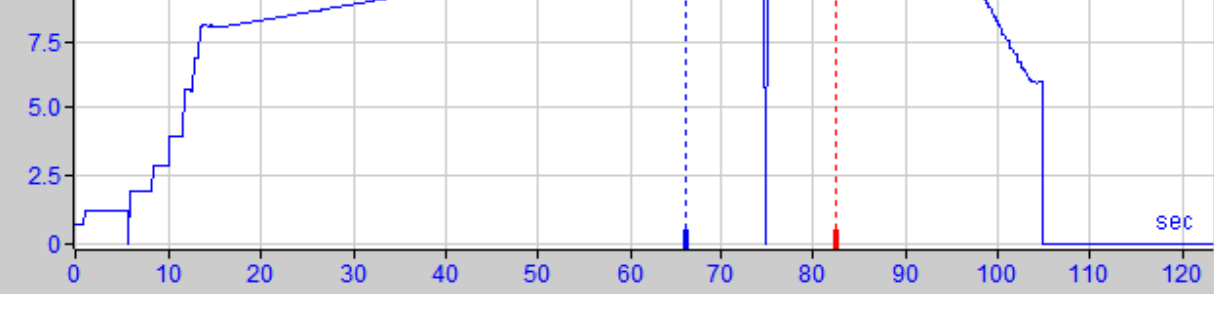

#### **Ursache:**

Der Nagle-Algorithmus (Nagle's algorithm), benannt nach seinem Schöpfer John Nagle, ist ein Mechanismus zur Verbesserung der TCP-Effizienz, indem er die Anzahl der über das Netz gesendeten kleinen Pakete reduziert und mehrere Datenblöcke sammelt, bevor die Daten über das Netz gesendet werden.

Da die Schnittstelle "Generic-TCP" kein Protokoll auf Anwendungsebene verwendet, kann der Empfänger *ibaPDA* diese zusammengefassten Nachrichten nicht korrekt verarbeiten. Die Schnittstelle "Generic TCP" erwartet nur ein Datagramm pro TCP-Telegramm mit stets gleichem Layout und gleicher Länge.

Aber der Nagle-Algorithmus und die Option *Delayed ACK* (Delayed Acknowledge, siehe 5.1.1, Seite 35) spielen in einem TCP/IP-Netzwerk nicht gut zusammen:

Der Delayed ACK-Mechanismus versucht, mehr Daten pro Segment zu senden, wenn er kann.

Ein Teil des Nagle-Algorithmus hängt aber von einem ACK ab, um Daten zu senden.

Nagle-Algorithmus und Delayed ACK ergeben zusammen ein Problem, weil Delayed ACKs darauf warten, das ACK zu senden, während "Nagle" darauf wartet, das ACK zu empfangen!

Dies führt zu zufälligen Verzögerungen von 200 ms bis 500 ms bei Segmenten, die sonst sofort gesendet und an den empfangsseitigen Stack von *ibaPDA* als Anwendung übergeben werden könnten.

#### **Abhilfe:**

Wir empfehlen, zunächst den *Delayed ACK*-Mechanismus zu deaktivieren, wie in Kapitel 5.1.1, Seite 35 erläutert. In einer typischen Echtzeitanwendung schickt der Sender dann die neuen Daten mit einer bestimmten Zykluszeit an *ibaPDA*, da die vorherigen Daten sofort quittiert wurden. Je nach Implementierung des TCP/IP-Stacks auf der Senderseite kann der Nagle-Algorithmus dennoch aktiv werden und automatisch eine Reihe kleiner Puffernachrichten aggregieren, wodurch der Algorithmus die Übertragung absichtlich verlangsamt.

Dies kann auch sporadisch durch eine kurzzeitige Überlastung auf der Senderseite geschehen, die den Stack dazu veranlasst, einige Nachrichten zusammenzulegen.

Um den puffernden Nagle-Algorithmus zu deaktivieren, verwenden Sie die Socket-Option *TCP\_NODELAY*. Die Socket-Option *TCP\_NODELAY* ermöglicht es dem Netzwerk, die durch den Nagle-Mechanismus verursachten Delays zu umgehen, indem der Nagle-Algorithmus deaktiviert wird und die Daten gesendet werden, sobald sie verfügbar sind.

Die Aktivierung von *TCP\_NODELAY* zwingt einen Socket, die Daten in seinem Puffer zu senden, unabhängig von der Paketgröße. Das *TCP\_NODELAY*-Flag ist eine Option, die für jeden einzelnen Socket aktiviert werden kann und beim Erstellen eines TCP-Sockets angewendet wird.

(Siehe Eigenschaft *Socket.NoDelay* in .NET-Anwendungen im Namespace *System.Net.Sockets*)

#### **Hinweis**

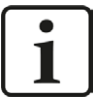

Grundsätzlich können Sie derartige, TCP-spezifische Probleme umgehen, indem Sie *UDP* anstelle von *TCP* nutzen.

Das User Datagram Protocol (UDP) ist ein minimales, nicht verbindungsorientiertes und gegen Telegrammverluste ungesichertes Netzwerkprotokoll. Dabei wird u. a. auf Empfangsquittierung der gesendeten Daten verzichtet. In stabilen und performanten Netzwerken fällt dies jedoch nicht nennenswert ins Gewicht und kann aufgrund der bei *ibaPDA* üblichen zyklischen Datenübertragung vernachlässigt werden.

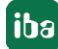

### <span id="page-38-0"></span>**5.2 Projektierungsbeispiele**

### <span id="page-38-1"></span>**5.2.1 Projektierungsbeispiel Modicon Quantum**

#### <span id="page-38-2"></span>**5.2.1.1 Konfiguration der TCP/IP-Schnittstelle in ProWORX NxT**

- 1. Installieren Sie die Ethernet-Module (NOE)
- 2. Konfigurieren Sie die IP-Adresse für die NOE (siehe folgende Abbildung)

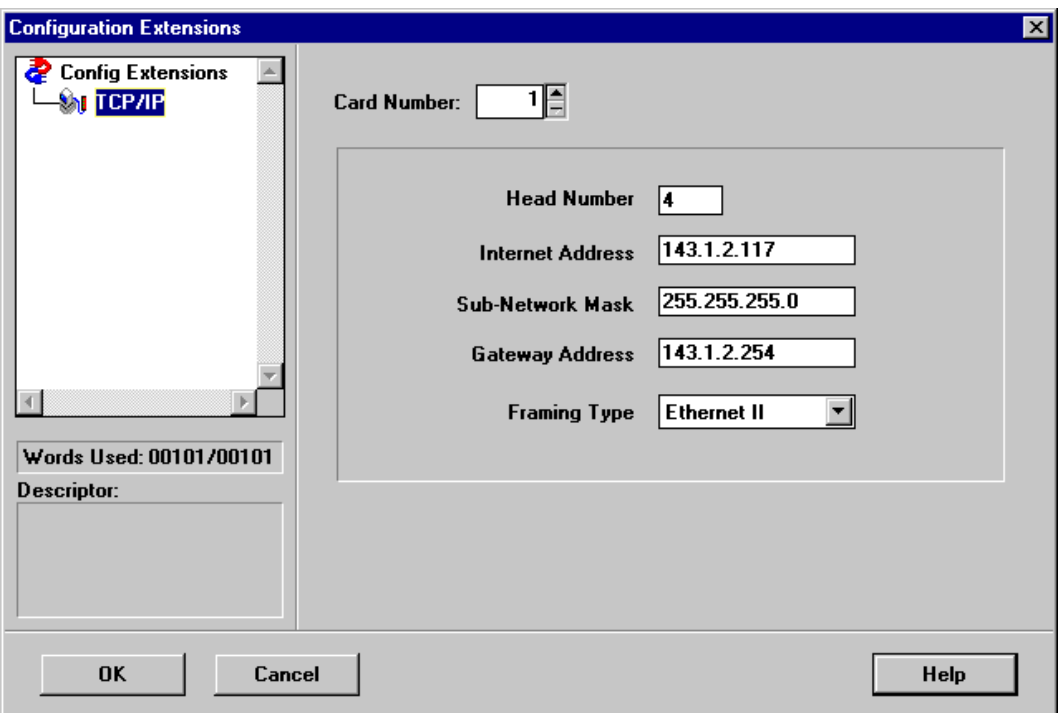

3. Erstellen Sie ein Ladder- oder ConCept-Programm mit einem MSTR-Baustein und konfigurieren Sie ihn, wie in der nächsten Abbildung zu sehen.

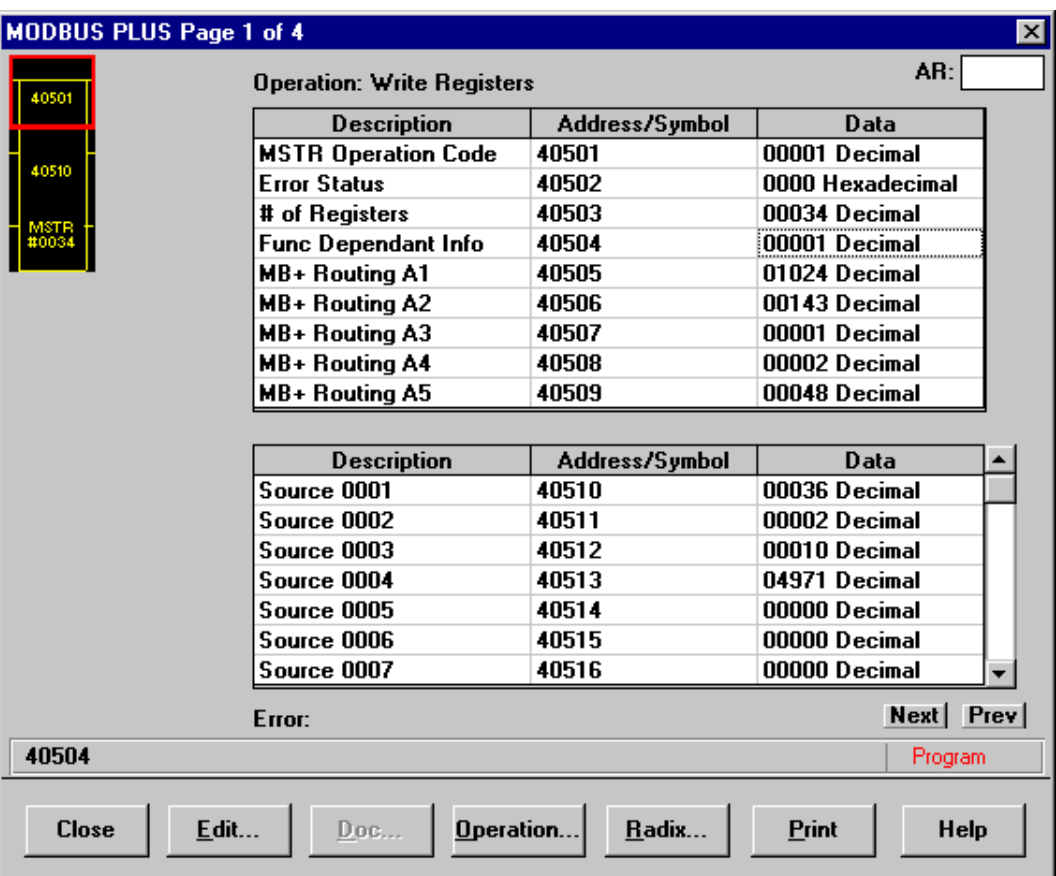

■ MSTR operation Code:

*1 Decimal* bedeutet Schreibbefehl.

■ Error Status:

*0 hex* steht für mögliche Kommunikationsfehler.

■ # of Registers:

*34 Decimal*; steht für 34 an *ibaPDA* zu sendende Register (32 Analog- + 32 Digitalwerte). Wenn Sie den Modultyp Modbus Real verwenden, müssen 66 Register gesendet werden. Wenn Sie den Modultyp Modbus Allgemein verwenden, können bis zu 122 Register gesendet werden.

#### **Hinweis**

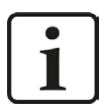

Wenn andere Zahlen als 34 bzw. 66 konfiguriert werden (bei Integer, Dig512 und Float), führt dies zu Fehlermeldungen, sowohl in *ibaPDA* als auch am MSTR-Baustein, und es wird keine Kommunikation aufgebaut.

#### ■ Func. Dependant Info:

*1 Decimal*; steht für *ibaPDA*-Modulnummer 1. Verwenden Sie verschiedene Nummern für verschiedene *ibaPDA*-Modulnummern. Addieren Sie 100 für Module vom Typ Modbus Real, addieren Sie 200 für Allgemein-Module.

■ MB+Routing A1:

In dem hier gezeigten Beispiel wurde die NOE im Slot 4 installiert. Dementsprechend wurde hier der Wert 1024 dezimal eingetragen, was 0x400 entspricht. Die 4 im hexadezimalen Wert steht für die Slot-Nummer. Für ein NOE mit der Slot-Nummer 5 wäre der Wert 0x500, entsprechend 1280 dezimal. Dieser Screenshot wurde vom Programm ProWORX NxT aufgenommen.

■ MB+Routing A2..A5: Hier im Beispiel IP-Adresse 143.1.2.48; diese vier Felder enthalten die IP-Adresse von *ibaPDA*.

### <span id="page-40-0"></span>**5.2.1.2 Ladder-Programm für die SPS**

Es gibt zwei Arten, die SPS zu programmieren:

#### *ibaPDA* **sendet keine Quittierung**

- Vorteil: Schnellere Kommunikation, geringerer Datenverkehr auf dem LAN
- Nachteil:

Funktioniert nicht mit NOE Serie 700 Wenn zu schnell eingestellt, kann die SPS blockiert werden.

#### *ibaPDA* **sendet eine Quittierung**

- Vorteil: NOE Serie 700 unterstützt
- Nachteil: Langsamere Kommunikation

Falls Sie die zweite Option wählen, aktivieren Sie "Antwort an Modbus-Master senden" in den allgemeinen Einstellungen von Modbus-TCP-Server, siehe **7** Allgemeine Einstellungen der *[Schnittstelle](#page-15-0)*, Seite 16. Wenn Sie die erste Option verwenden wollen, deaktivieren Sie das Kästchen einfach.

### **5.2.1.2.1 ibaPDA sendet keine Quittierung (Beispiel)**

Vervollständigen Sie das Programm wie in der Abbildung unten zu sehen (Beispiel: Ladder-Programm in ProWORX NxT).

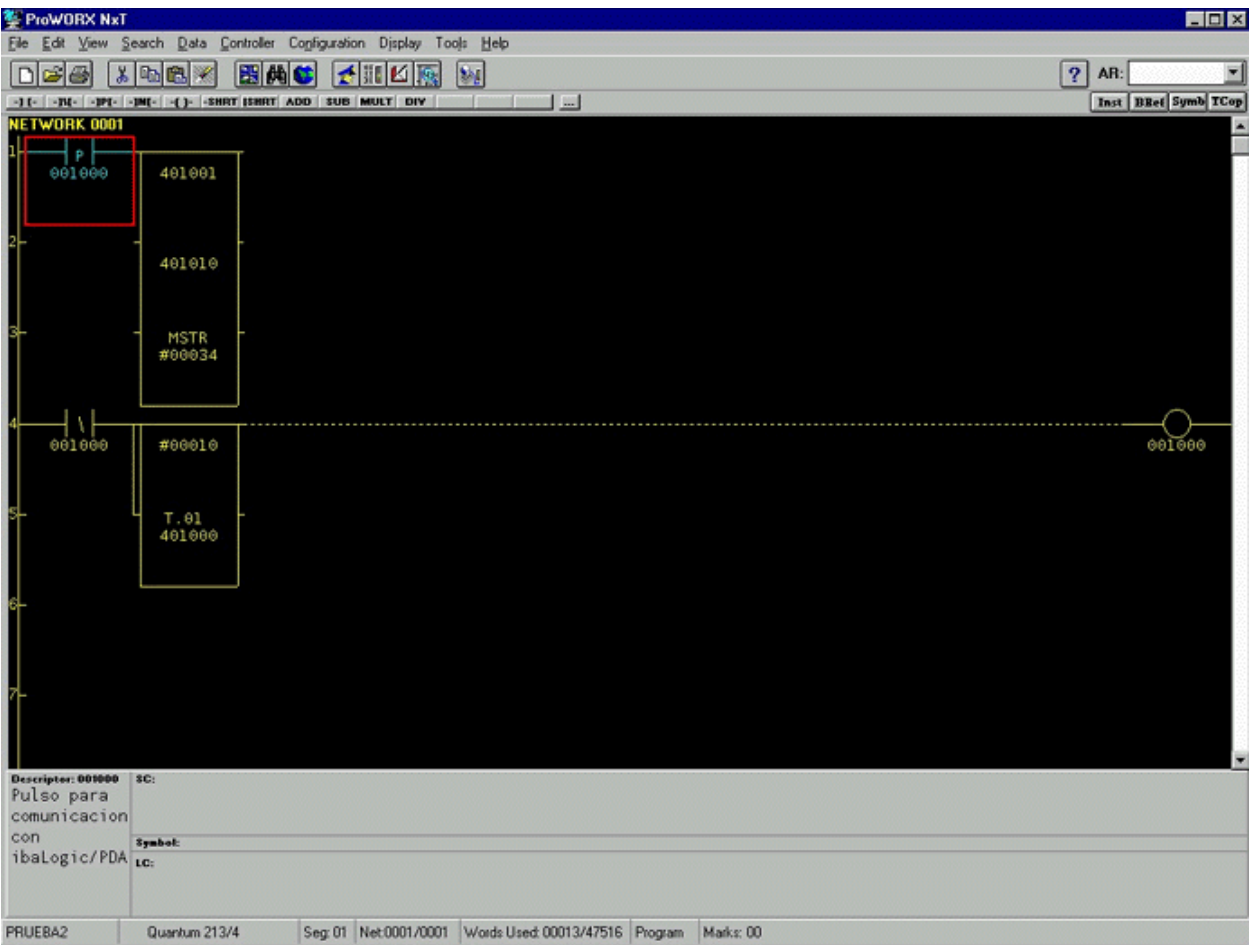

T.01 ist hierbei ein Timer, der Pulse generiert, in diesem Fall alle 10 ms.

Beachten Sie, dass der markierte Schalter "P 001000" in dem roten Rechteck der Pulsausgang ist, der von T.01 generiert wird.

Beachten Sie weiterhin, dass *ibaPDA* keine Quittierung sendet und der MSTR-Baustein somit alle 10 ms die Register sendet, sogar wenn Kommunikationsfehler auftreten oder keine Antwort erfolgt. Erwarten Sie keine Antwort seitens der Kommunikation!

Wenn die SPS gestartet wird, sollte der MSTR-Baustein die Kommunikation mit *ibaPDA* aufbauen. Anschließend sollte in der *ibaPDA*-Diagnose, bzw. in der Verbindungsübersicht, die entsprechende Verbindung mit einem grünen Symbol gekennzeichnet sein. Beobachten Sie einige Minuten, wie sich die Kommunikation verhält. Wenn die Kommunikation mehr als zwei Minuten aufrechterhalten wird, dann sollte sie in Ordnung sein.

**Hinweis**

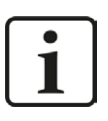

Ein (1) Sequenzfehler, der angezeigt wird, ist OK. Dies deutet auf den ersten Versuch hin, mit *ibaPDA* zu kommunizieren.

Jedes Mal wenn der MSTR-Baustein Daten sendet, zählt ein Telegrammzähler in der Verbindungsübersicht hoch (I/O-Manager in *ibaPDA*).

Um "Live"-Daten zu testen, empfehlen wir die Projektierung eines Zählers in der SPS-Applikation, dessen Wert in das erste Register geschrieben wird, das vom MSTR-Baustein übertragen wird.

Wenn Sie mehr als 32 Analog- und 32 Digitalsignale verwenden wollen, gehen Sie bei der MSTR-Konfiguration wie oben beschrieben vor, nur dass Sie den Parameter *Func. Dependant Info* (*ibaPDA* Modulnummer) ändern.

In *ibaPDA* müssen Sie jeweils Module des gewünschten Typs hinzufügen.

#### **5.2.1.2.2 ibaPDA sendet eine Quittierung (Beispiel)**

Vervollständigen Sie das Programm wie in der folgenden Abbildung (Beispiel: Ladder-Programm in ProWORX NxT).

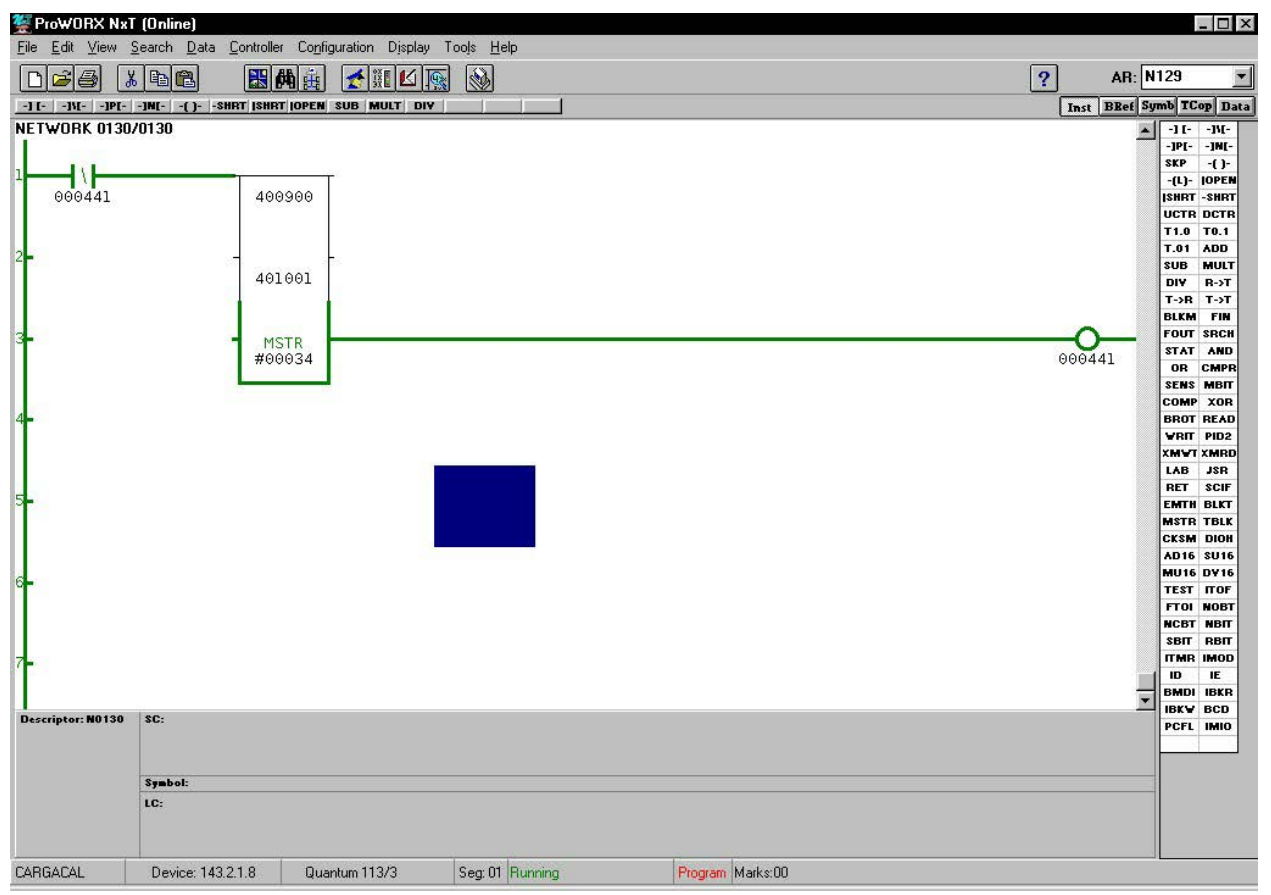

Beachten Sie, dass diesmal kein Timer vorhanden ist, der den MSTR-Baustein zum regelmäßigen Schreiben zwingt. Stattdessen wird nach jeder erfolgreichen Übermittlung von *ibaPDA* eine "ACK"-Antwort gesendet, die wiederum zu einer "SUCCESSFUL"-Ausgabe führt und den MSTR-Baustein für den nächsten Sendezyklus vorbereitet.

### <span id="page-43-0"></span>**5.2.1.3 ConCept-Programm für die SPS**

Die durchzuführenden Schritte mit der Programmiersoftware ConCept entsprechen prinzipiell den in den beiden vorhergehenden Abschnitten beschriebenen.

Bei der Parametrierung des MSTR-Bausteins werden unter ConCept andere Parameterbezeichnungen verwendet:

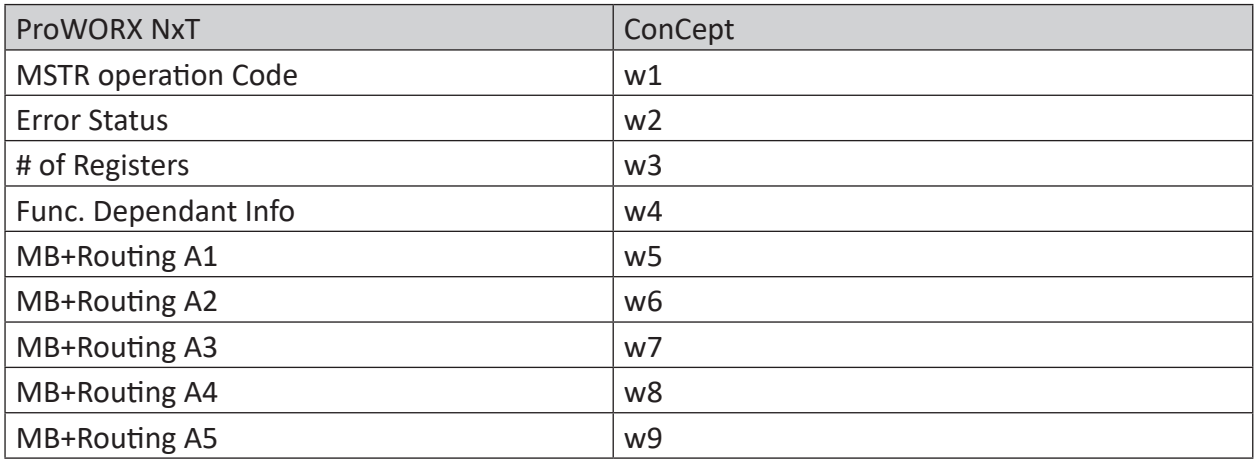

#### **Beispiel für ConCept-Konfiguration und -Programm**

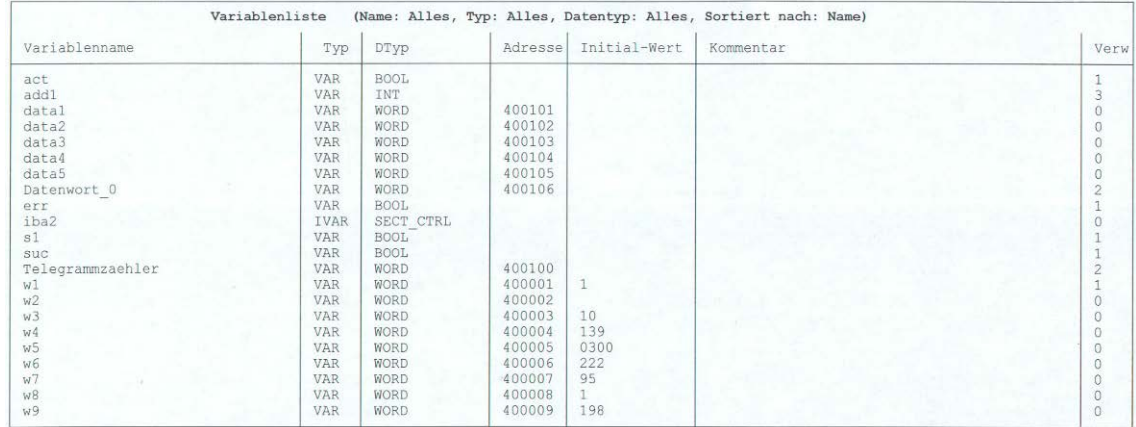

Eine ausführlichere Beschreibung zum Thema ConCept-Projektierung (Beispiel) ist in Vorbereitung.

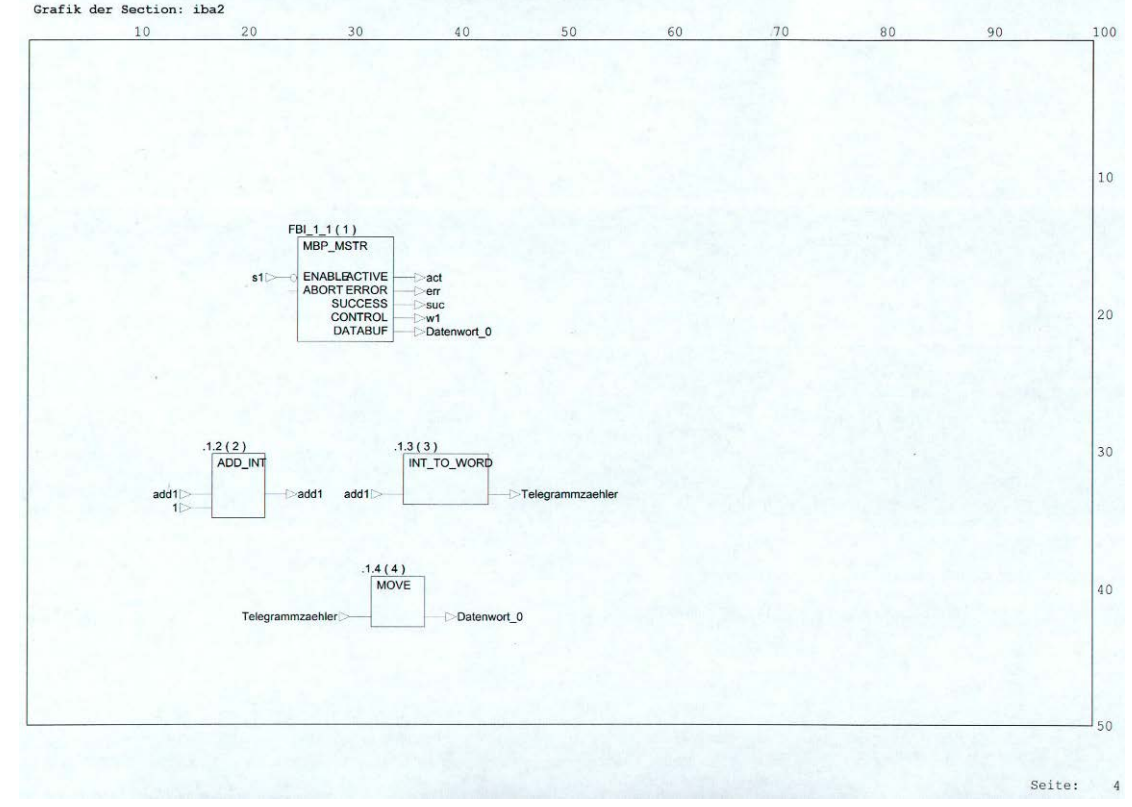

# **ConCept-Programm mit MSTR-Baustein:**

#### **ConCept RDE-Tabelle:**

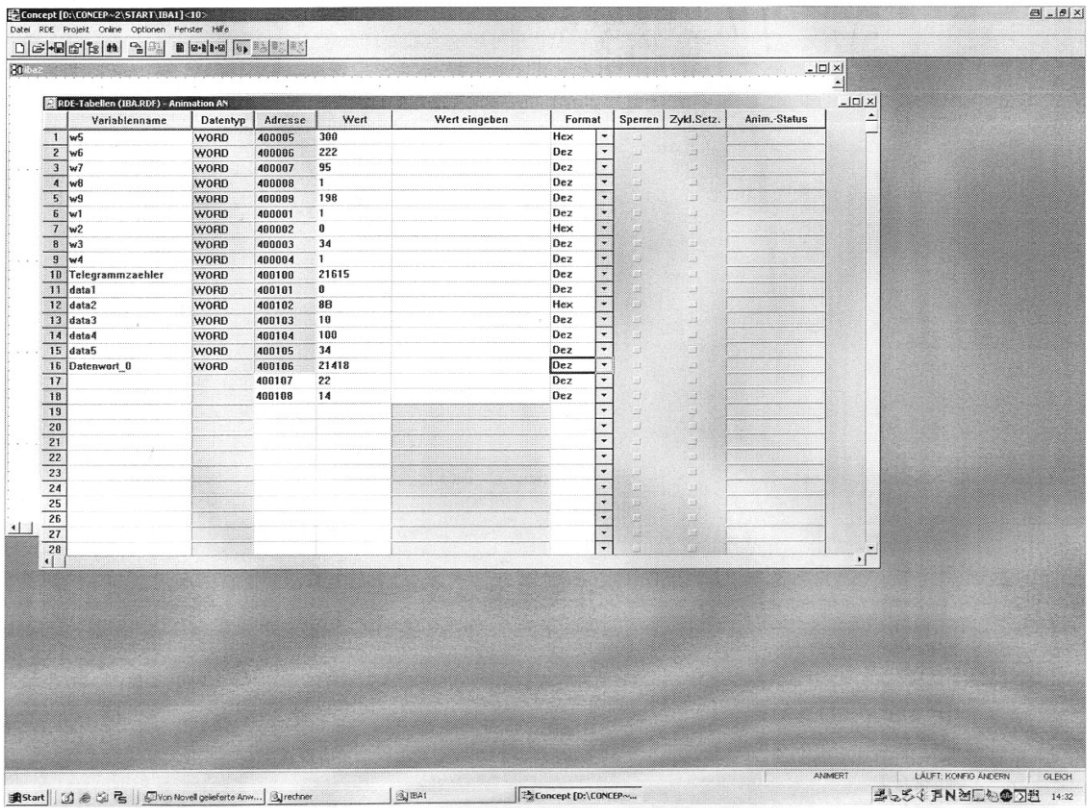

### <span id="page-45-0"></span>**5.2.1.4 Unity Pro XL-Programm für die SPS (Beispiel Modul Allgemein)**

- 1. Installieren Sie das Ethernet-Modul
- 2. Konfigurieren Sie die IP-Adresse für das Ethernet-Modul. Das Ethernet-Modul finden Sie im Projekt-Browser unter Station\Communication\networks\

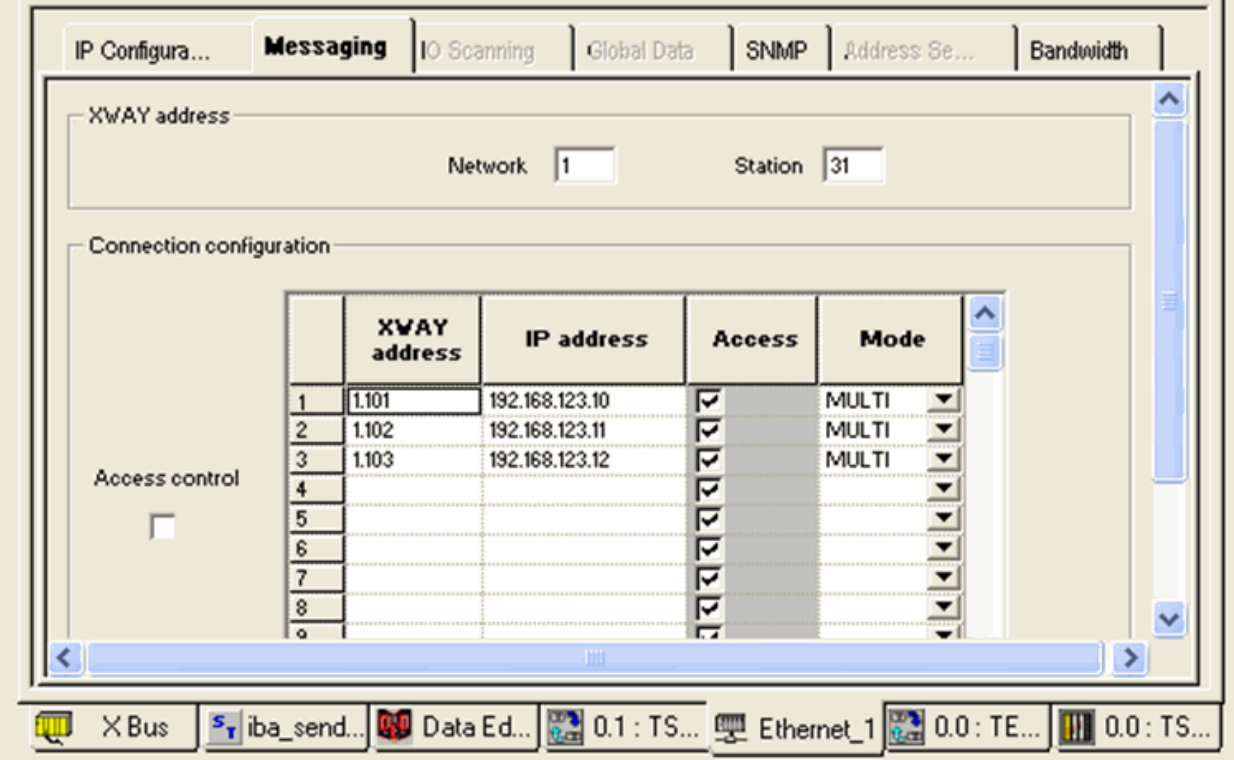

3. Erstellen Sie ein neues Ladder(LAD)- oder Structure-Text(ST)-Programm. Ein neues Programm kann unter Station\Program\Tasks\MAST\Sections hinzugefügt werden (Beispiel: ST-Programm in Unity Pro XI):

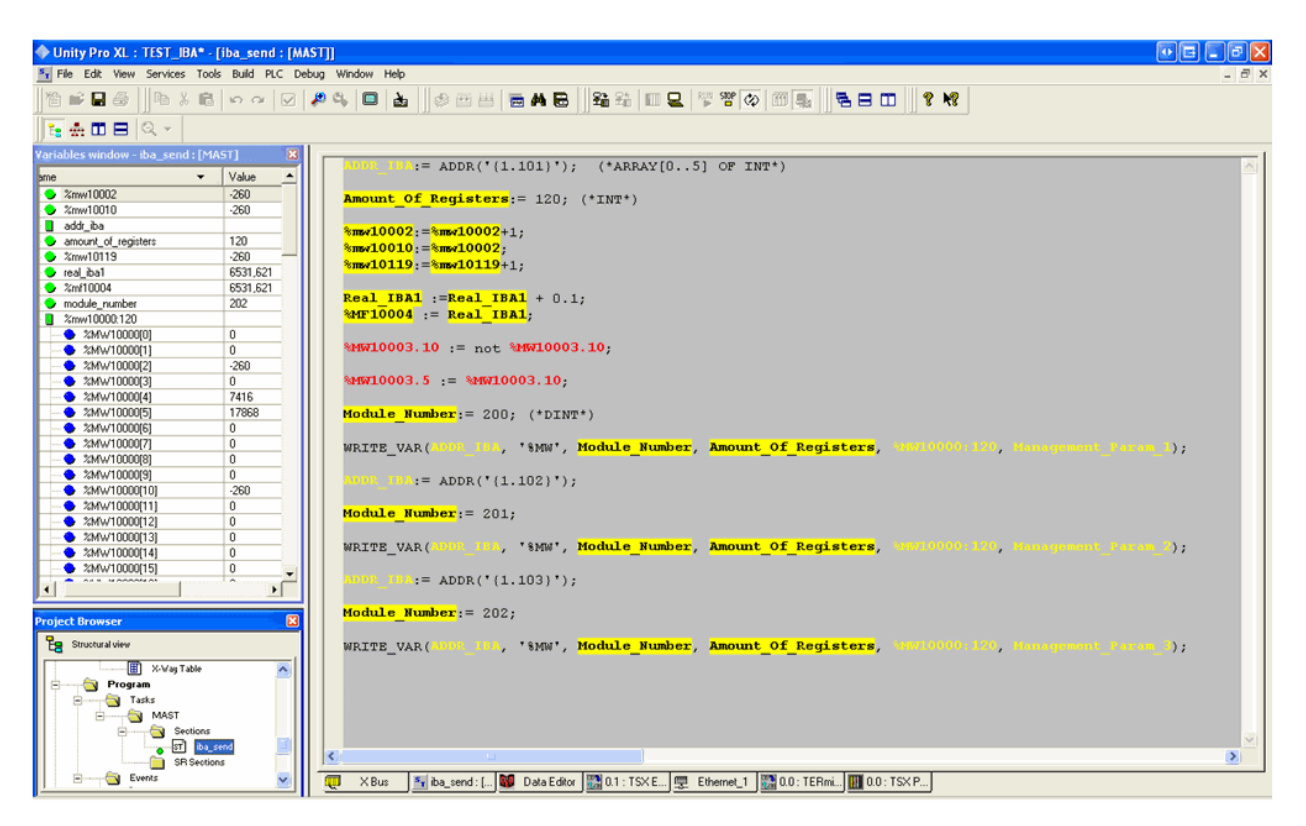

Um eine Nachricht über MODBUS TCP/IP zu senden, wird die WRITE\_VAR Funktion verwendet. Diese Funktion benötigt einige Parameter wie IP-Adresse, Variablen\-typ, Modulnummer, Anzahl der Register, etc.

Die IP-Adresse wird mit der ADDR\_IBA Variablen dargestellt. Diese Variable ist die XWAY-Adresse, die im Ethernet-Modul konfiguriert ist. Für jedes Modul wird eine eigene IP-Adresse benötigt. Das bedeutet, für 3 Module müssen 3 IP-Adressen konfiguriert werden.

Im Beispiel wurden 3 unterschiedliche Variablen erstellt, um einen besseren Überblick über das Programm zu behalten. Als Modulnummern wurden die Nummern 200, 201 und 202 verwendet, da Allgemein-Module an *ibaPDA* gesendet werden sollen. Jedes Modul enthält Float-, Integer- und Bool-Werte mit einer Gesamtlänge von 120 Registern.

### <span id="page-47-0"></span>**5.2.2 Projektierungsbeispiel mit PL7 Pro**

### <span id="page-47-1"></span>**5.2.2.1 Netzwerkkonfiguration**

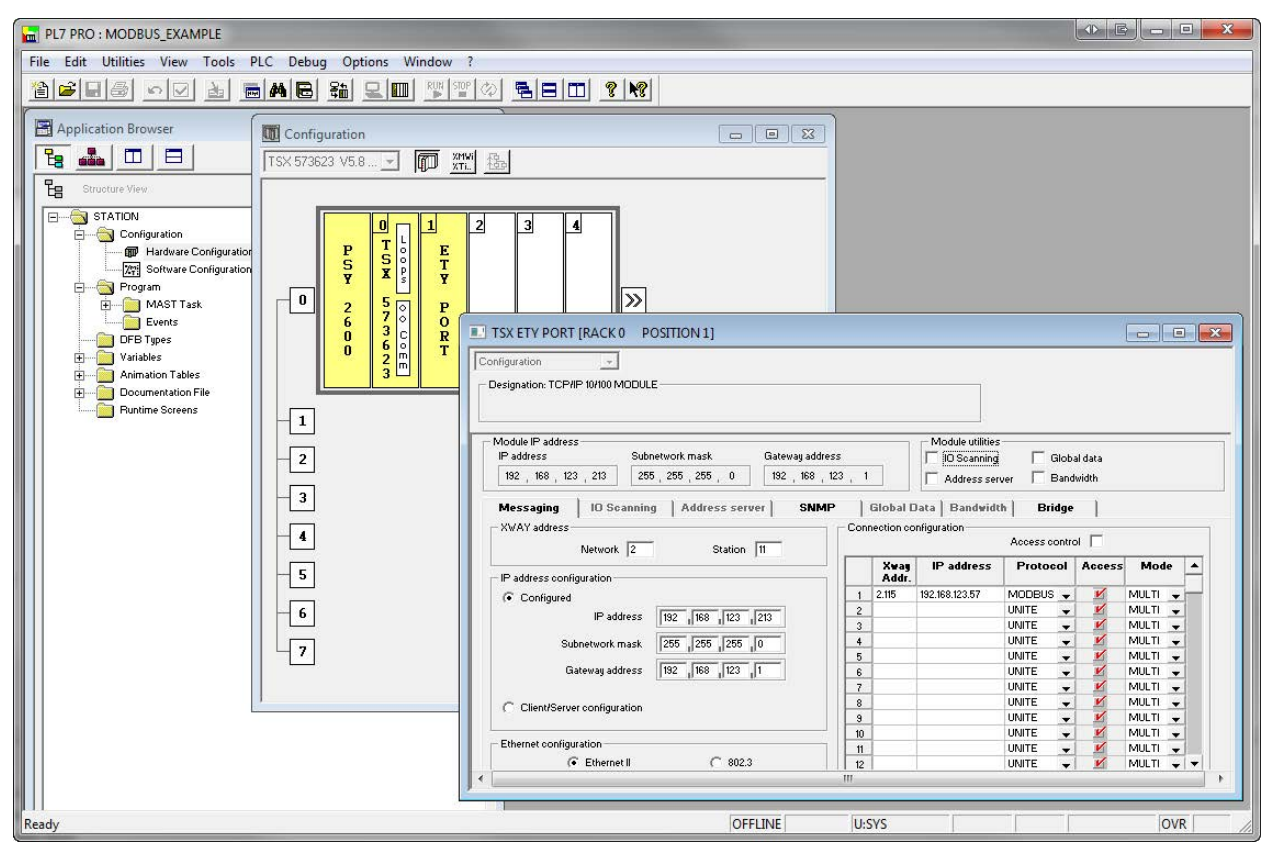

In der Hardware-Konfiguration der ETY (Netzwerk)-Karte, muss eine XWAY-Adresse eingetragen werden, um Daten an *ibaPDA* mit dem MODBUS-Protokoll senden zu können.

Wie im "Connection configuration"-Feld oben zu sehen (Bespiel: Netzwerk-Konfiguration in PL7 Pro), besteht XWAY aus:

- XWAY Address: Diese Adresse wird vom Programm als "Gateway" verwendet.
- IP address: Hier muss die IP-Adresse des *ibaPDA*-Systems eingetragen werden.
- Protocol: Hier sollte das MODBUS-Protokoll ausgewählt werden, um Nachrichten über MOD-BUS zu senden.
- Access: Dieses Feld muss ausgewählt werden
- Mode: Multimode auswählen.

Wenn alle Einträge gemacht sind und die IP-Adresse der Karte konfiguriert ist, muss die Konfiguration bestätigt werden.

### <span id="page-48-0"></span>**5.2.2.2 Nachrichten-Konfiguration (Beispiel)**

Erstellen Sie ein Programm im "Mast"-Arbeitsbereich (Beispiel: Programm in PL7 Pro).

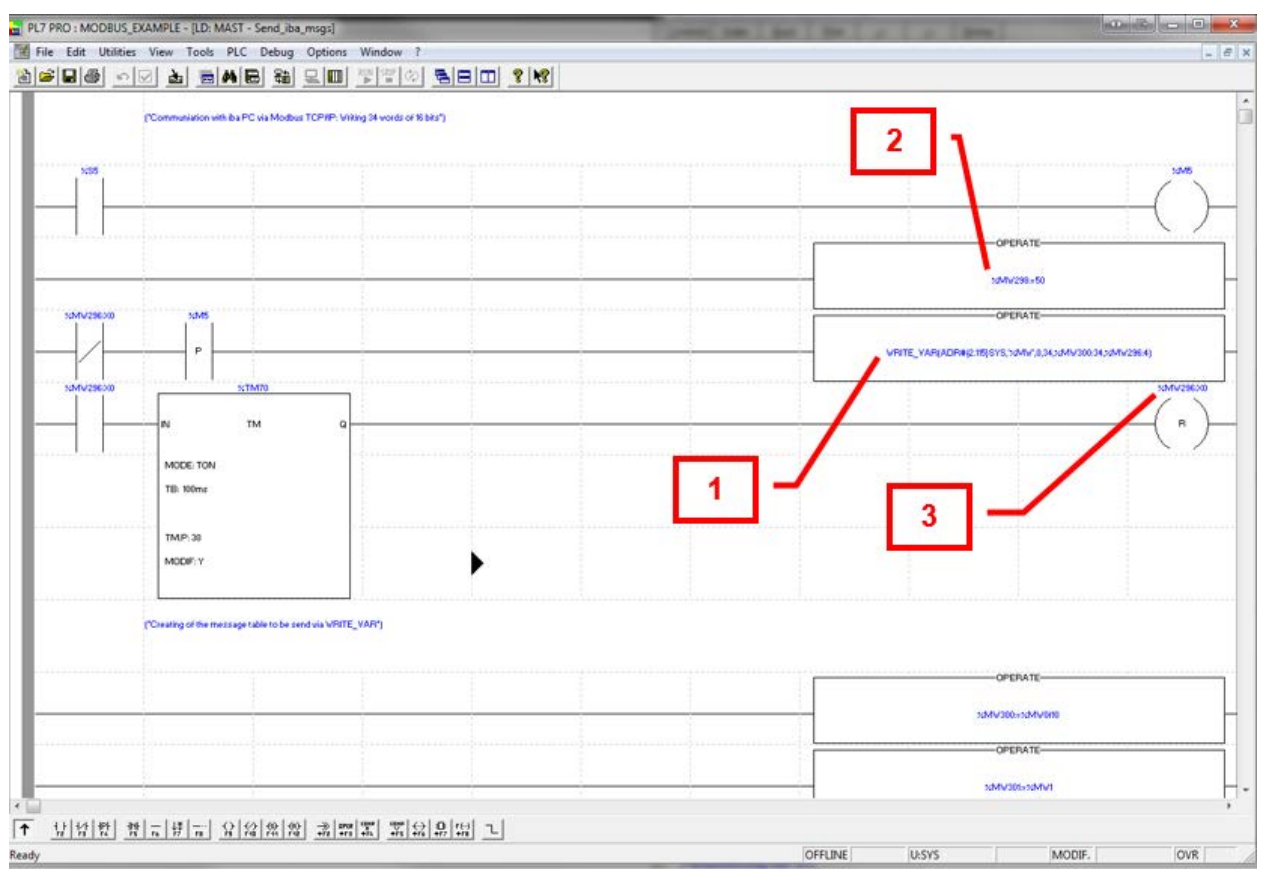

Die Nachricht soll zyklisch an *ibaPDA* gesendet werden. Deshalb wird eine Systemvariable "%S5" benutzt. Diese Systemvariable ist ein digitales Signal, das mit einer Periode von 100 ms umschaltet. An der steigenden Flanke des Digitalsignals wird die Nachricht an *ibaPDA* gesendet (Netzwerk 3).

Mit der WRITE\_VAR Funktion (1) werden Daten an *ibaPDA* gesendet. Diese Funktion verwendet folgende Einstellungen:

WRITE\_VAR(ADR#{2.115}SYS,'%MW',0,34,%MW300:34,%MW296:4)

- XWAY Addr.: Die zuvor erzeugte XWAY Addr. muss hier eingefügt werden ADR#{<XWAY Addr} SYS
- Type: Hier ist der Variablentyp '%MW' ausgewählt
- Modulindex: Hier soll der gleiche Modulindex wie in *ibaPDA* verwendet werden.
- ■ Anzahl der Register: 34 ist die Anzahl der Register (Word mit 16 Bit), die an *ibaPDA* gesendet werden
- Startadresse: Die Adressen %MW300 bis %MW334 werden gesendet
- Management Words: Diese Worte enthalten den Status, Sendeeinstellungen, etc.

Die Funktion (2) mit der %MW298 auf 50 eingestellt ist, wird verwendet, um einen Timeout der WRITE\_VAR Funktion zu setzen.

Der Wert MW269:X0 (3) zeigt, ob die Variable gesendet wurde oder nicht.

Der Timer (%TM70) wird verwendet, um zu verhindern, dass die Nachricht mehr als1 Minute (im Normalfall auf z. B. 100 ms gesetzt) benötigt, um an das *ibaPDA*-System gesendet zu werden.

Als Ergebnis wird eine Tabelle mit Signalen erzeugt, die den konfigurierten Adressen zugeordnet sind und die in die Signaltabelle von *ibaPDA* kopiert werden. Die Tabelle steht unter dem Timer.

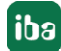

## <span id="page-50-0"></span>**6 Support und Kontakt**

#### **Support**

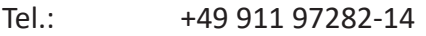

Fax: +49 911 97282-33

E-Mail: support@iba-ag.com

#### **Hinweis**

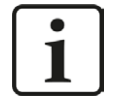

Wenn Sie Support benötigen, dann geben Sie bitte bei Softwareprodukten die Nummer des Lizenzcontainers an. Bei Hardwareprodukten halten Sie bitte ggf. die Seriennummer des Geräts bereit.

#### **Kontakt**

#### **Hausanschrift**

iba AG Königswarterstraße 44 90762 Fürth Deutschland

Tel.: +49 911 97282-0

Fax: +49 911 97282-33

E-Mail: iba@iba-ag.com

#### **Postanschrift**

iba AG Postfach 1828 90708 Fürth

#### **Warenanlieferung, Retouren**

iba AG Gebhardtstraße 10 90762 Fürth

#### **Regional und weltweit**

Weitere Kontaktadressen unserer regionalen Niederlassungen oder Vertretungen finden Sie auf unserer Webseite:

**www.iba-ag.com**

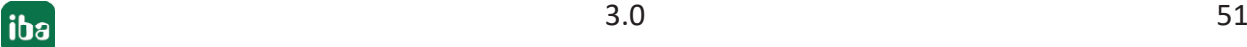